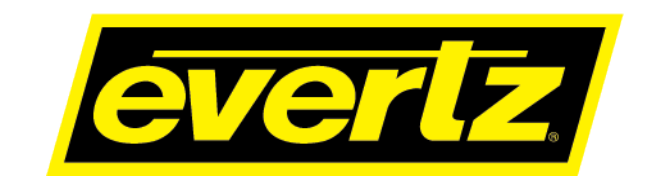

**7847FS-EAES8-3G USER MANUAL**

© Copyright 2020

#### **EVERTZ MICROSYSTEMS LTD.**

5292 John Lucas Drive Burlington, Ontario Canada, L7L 5Z9

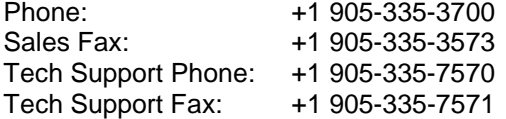

Internet: Sales: sales@evertz.com Tech Support: service@evertz.com Web Page: http://www.evertz.com

Version 1.4, March 2020

The material contained in this manual consists of information that is the property of Evertz Microsystems and is intended solely for the use of purchasers of the7847FS-EAES8-3G product. Evertz Microsystems expressly prohibits the use of this manual for any purpose other than the operation of the Servers.

All rights reserved. No part of this publication may be reproduced without the express written permission of Evertz Microsystems Ltd. Copies of this guide can be ordered from your Evertz products dealer or from Evertz Microsystems.

*This page left intentionally blank*

# **IMPORTANT SAFETY INSTRUCTIONS**

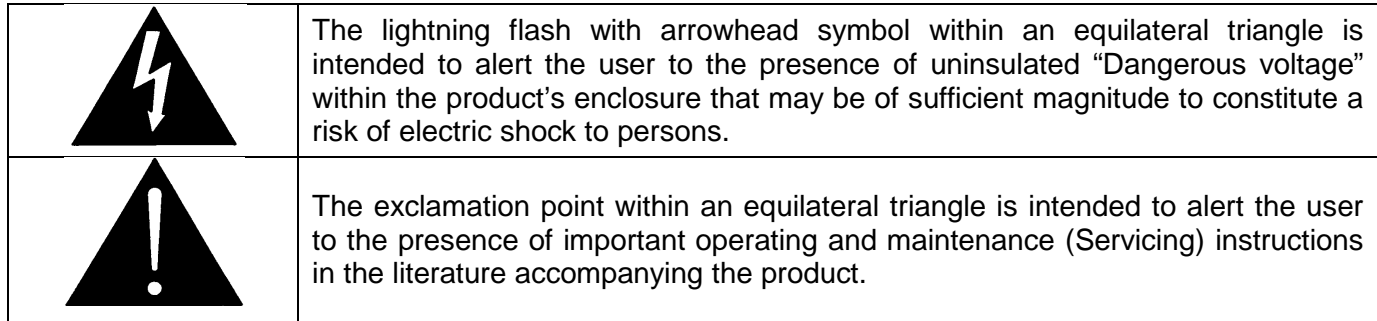

- Read these instructions
- Keep these instructions.
- Heed all warnings.
- Follow all instructions.
- Do not use this apparatus near water
- Clean only with dry cloth.
- Do not block any ventilation openings. Install in accordance with the manufacturer's instructions.
- Do not install near any heat sources such as radiators, heat registers, stoves, or other apparatus (including amplifiers) that produce heat.
- Do not defeat the safety purpose of the polarized or grounding-type plug. A polarized plug has two blades with one wider than other. A grounding-type plug has two blades and a third grounding prong. The wide blade or the third prong is provided for your safety. If the provided plug does not fit into your outlet, consult an electrician for replacement of the obsolete outlet.
- Protect the power cord from being walked on or pinched particularly at plugs, convenience receptacles and the point where they exit from the apparatus.
- Only use attachments/accessories specified by the manufacturer
- Unplug this apparatus during lightning storms or when unused for long periods of time.
- Refer all servicing to qualified service personnel. Servicing is required when the apparatus has been damaged in any way, such as power-supply cord or plug is damaged, liquid has been spilled or objects have fallen into the apparatus, the apparatus has been exposed to rain or moisture, does not operate normally, or has been dropped.

#### **WARNING**

TO REDUCE THE RISK OF FIRE OR ELECTRIC – SHOCK, DO NOT EXPOSE THIS APPARATUS TO RAIN OR MOISTURE

#### **WARNING**

DO NOT EXPOSE THIS EQUIPMENT TO DRIPPING OR SPLASHING AND ENSURE THAT NO OBJECTS FILLED WITH LIQUIDS ARE PLACED ON THE EQUIPMENT

#### **WARNING**

TO COMPLETELY DISCONNECT THIS EQUIPMENT FROM THE AC MAINS, DISCONNECT THE POWER SUPPLY CORD PLUG FROM THE AC RECEPTACLE

#### **WARNING**

THE MAINS PLUG OF THE POWER SUPPLY CORD SHALL REMAIN READILY OPERABLE

# **INFORMATION TO USERS IN EUROPE**

## **NOTE**

### **CISPR 22 CLASS A DIGITAL DEVICE OR PERIPHERAL**

This equipment has been tested and found to comply with the limits for a Class A digital device, pursuant to the European Union EMC directive. These limits are designed to provide reasonable protection against harmful interference when the equipment is operated in a commercial environment. This equipment generates, uses, and can radiate radio frequency energy and, if not installed and used in accordance with the instruction manual, may cause harmful interference to radio communications. Operation of this equipment in a residential area is likely to cause harmful interference in which case the user will be required to correct the interference at his own expense.

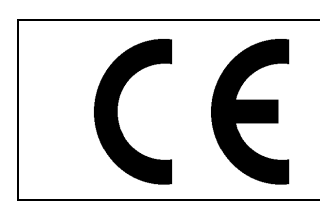

EN60065 Safety EN55103-1: 1996 Emission EN55103-2: 1996 Immunity

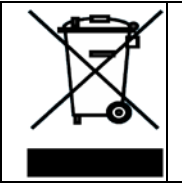

EN504192 2005 Waste electrical products should not be disposed of with household waste. Contact your Local Authority for recycling advice

# **INFORMATION TO USERS IN THE U.S.A.**

### **NOTE**

### **FCC CLASS A DIGITAL DEVICE OR PERIPHERAL**

This equipment has been tested and found to comply with the limits for a Class A digital device, pursuant to Part 15 of the FCC Rules. These limits are designed to provide reasonable protection against harmful interference when the equipment is operated in a commercial environment. This equipment generates, uses, and can radiate radio frequency energy and, if not installed and used in accordance with the instruction manual, may cause harmful interference to radio communications. Operation of this equipment in a residential area is likely to cause harmful interference in which case the user will be required to correct the interference at his own expense.

### **WARNING**

Changes or Modifications not expressly approved by Evertz Microsystems Ltd. could void the user's authority to operate the equipment.

Use of unshielded plugs or cables may cause radiation interference. Properly shielded interface cables with the shield connected to the chassis ground of the device must be used.

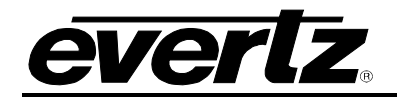

# **REVISION HISTORY**

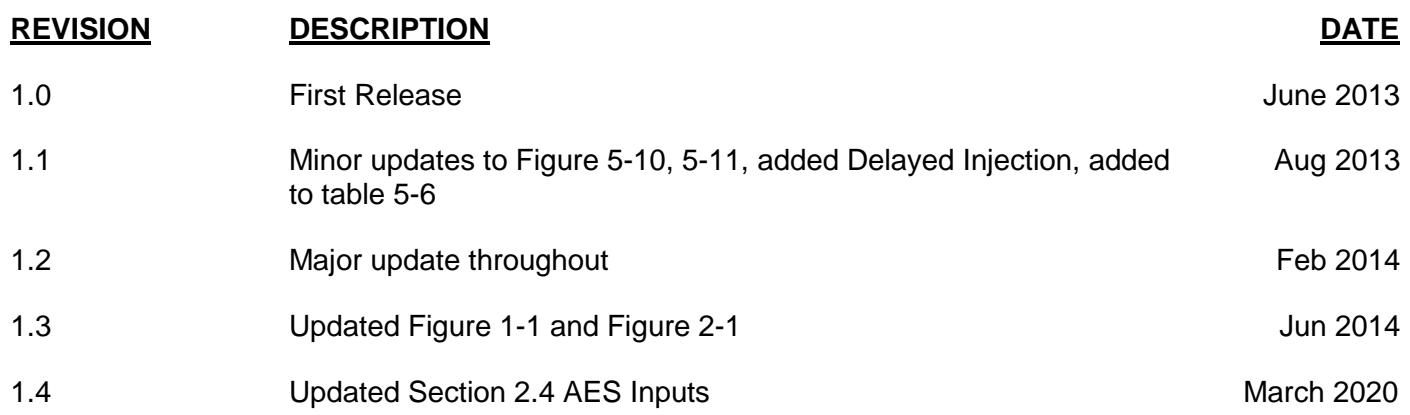

Information contained in this manual is believed to be accurate and reliable. However, Evertz assumes no responsibility for the use thereof nor for the rights of third parties, which may be affected in any way by the use thereof. Any representations in this document concerning performance of Evertz products are for informational use only and are not warranties of future performance, either expressed or implied. The only warranty offered by Evertz in relation to this product is the Evertz standard limited warranty, stated in the sales contract or order confirmation form.

Although every attempt has been made to accurately describe the features, installation and operation of this product in this manual, no warranty is granted nor liability assumed in relation to any errors or omissions unless specifically undertaken in the Evertz sales contract or order confirmation. Information contained in this manual is periodically updated and changes will be incorporated into subsequent editions. If you encounter an error, please notify Evertz Customer Service department. Evertz reserves the right, without notice or liability, to make changes in equipment design or specifications.

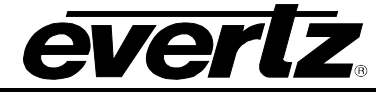

# **TABLE OF CONTENTS**

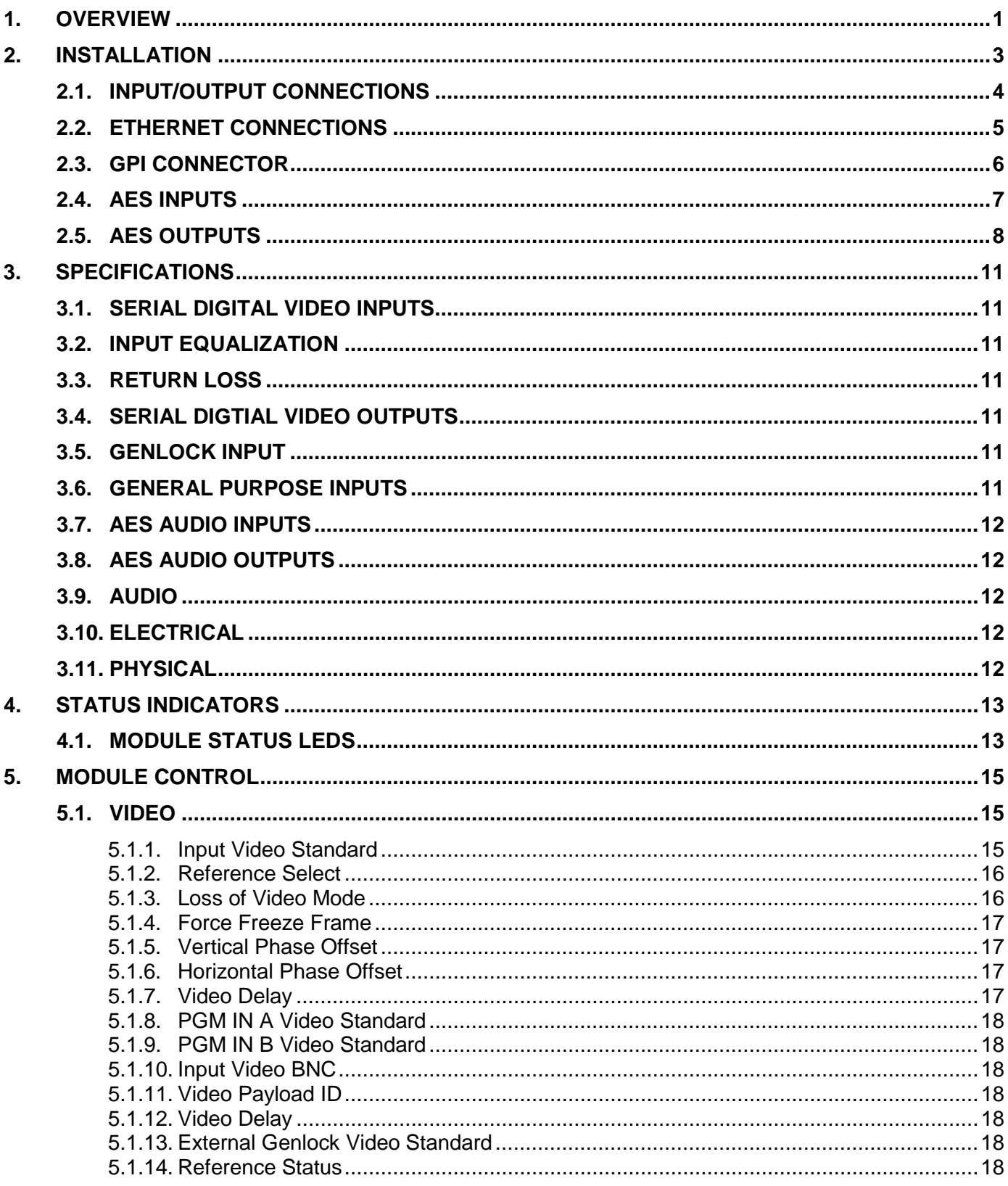

7800/7700 MultiFrame Manual 7800/7700 7847FS-EAES8-3G - 3G Frame Synchronizer with Embedded Audio Processing & 8 AES Support

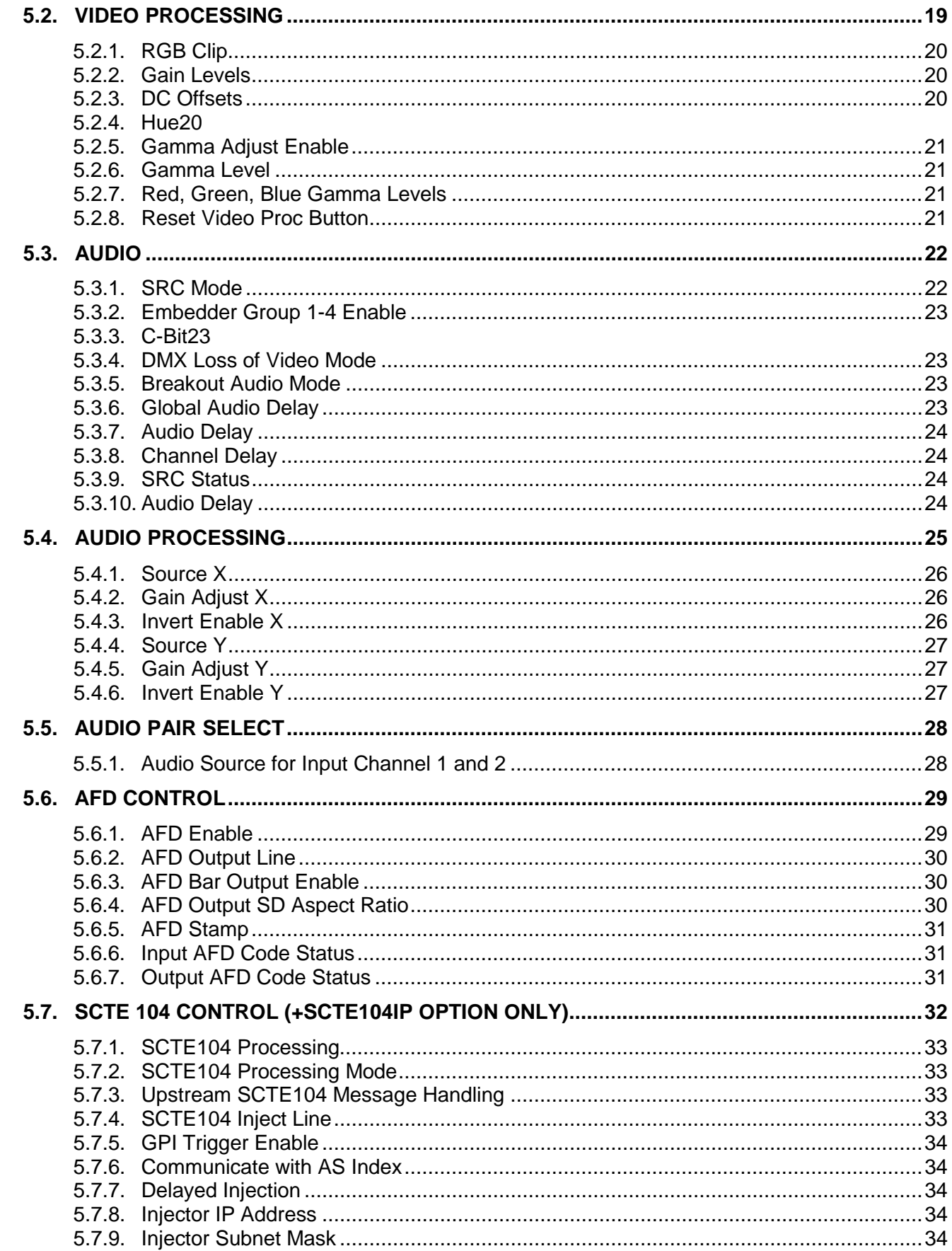

7800/7700 MultiFrame Manual<br>7847FS-EAES8-3G - 3G Frame Synchronizer with Embedded Audio Processing & 8 AES Support

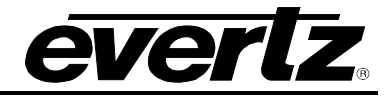

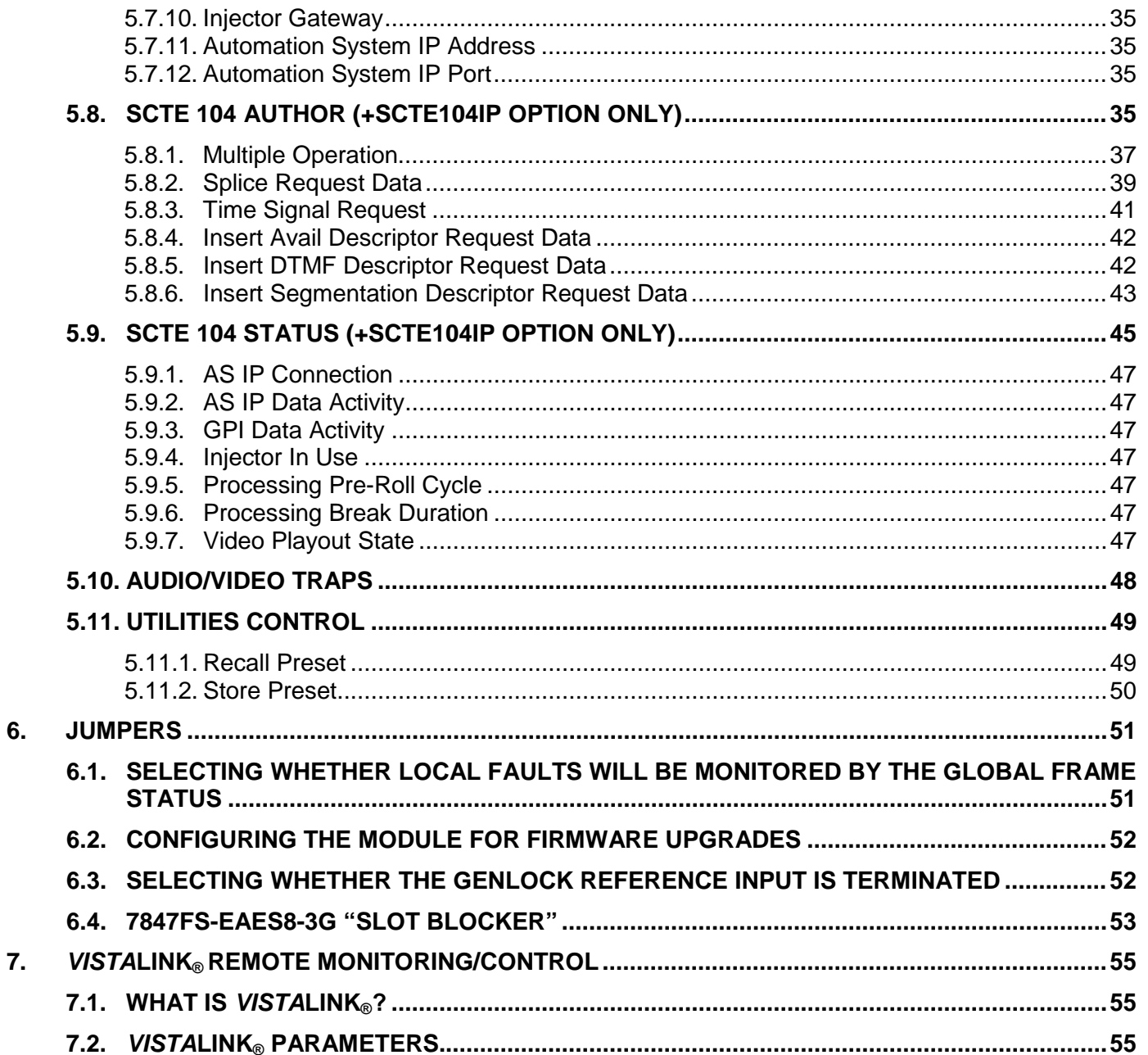

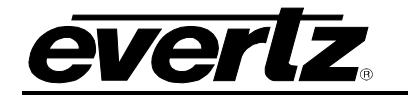

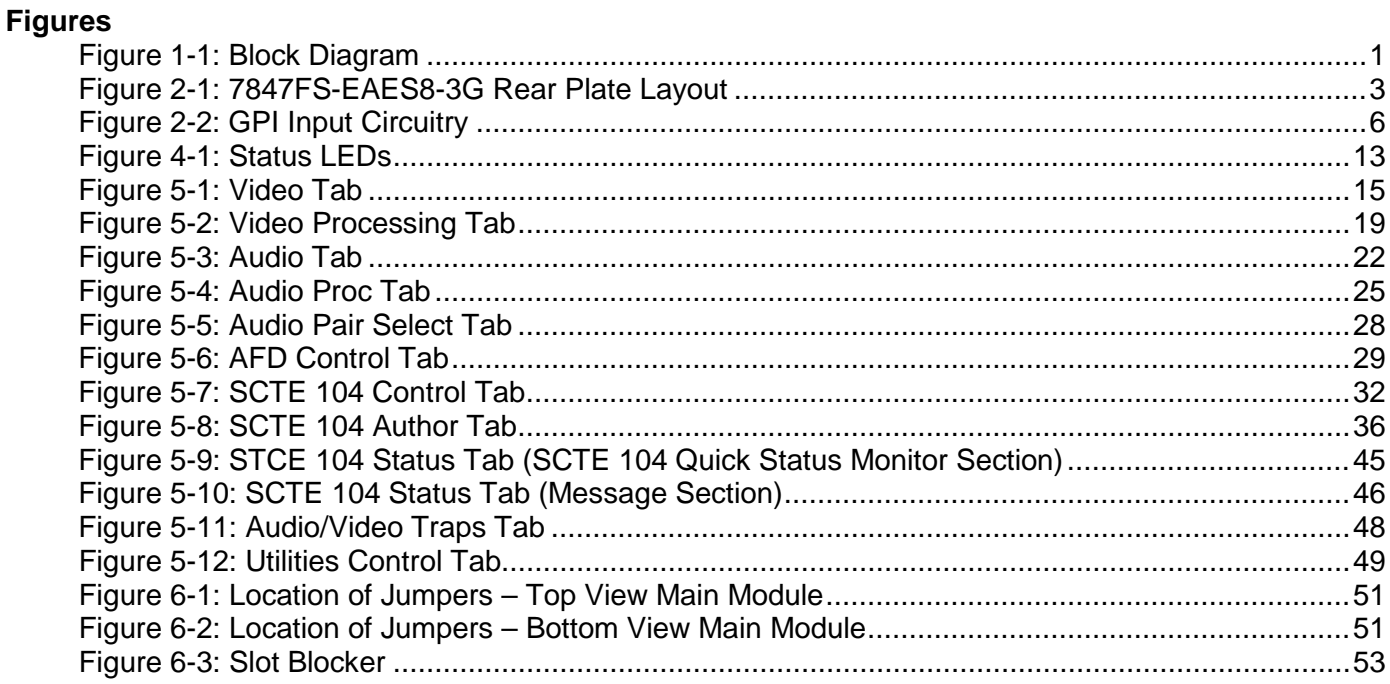

### **Tables**

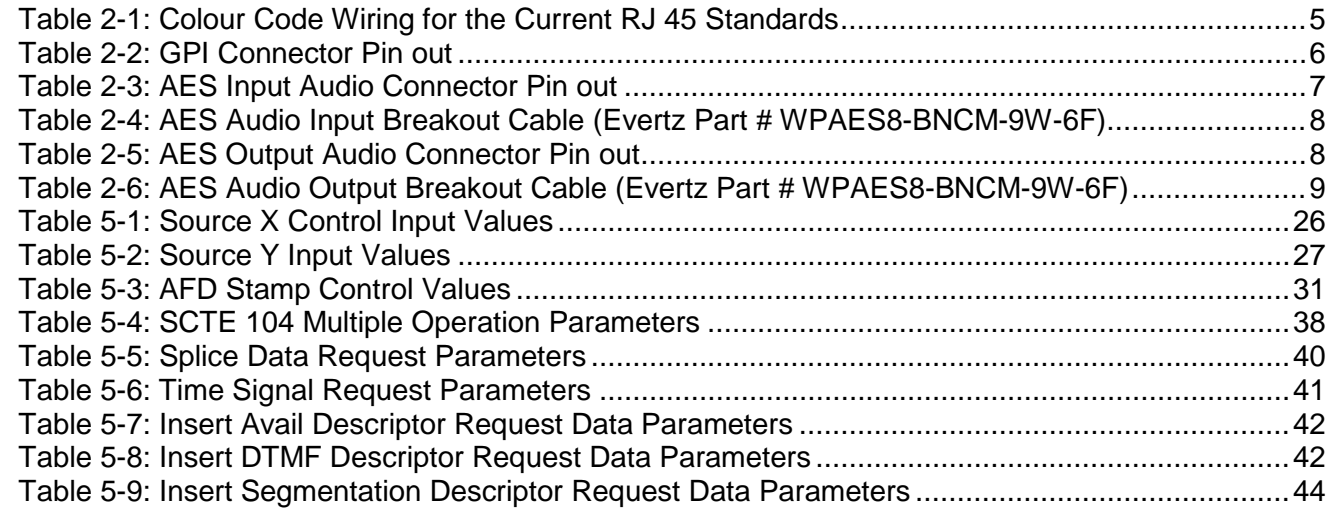

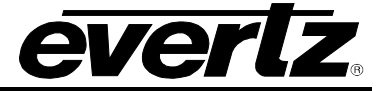

*Page left intentionally blank*

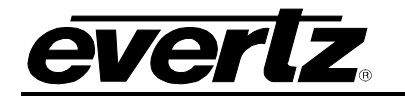

# <span id="page-10-0"></span>**1. OVERVIEW**

The 7847FSE-EAES8-3G series 3G/HD/SD-SDI Frame Synchronizers are designed to re-time a SMPTE 424M (3Gb/s), SMPTE 292M (1080i/59.94, 1080i/50, 720p/60, 720p/59.94) or SMPTE259M (625i/50, 525i/59.94) input to a local reference tri-level or composite sync signal. When necessary, frames are repeated or dropped to maintain synchronization. The 7847FSE-EAES8-3G supports synchronization of both the video and any embedded audio present including the preservation of all VANC data. When the input video is lost, this module will pass the input content, freeze the last good frame or generate black video.

On the 7846F7-EAES8-3G, the user can choose to have 8 stereo pairs from 4 groups in the upstream embedded audio and from the 8 AES inputs embedded on the output video and output as AES. When the input video is lost, it will pass the input AES or mute if embedded audio is selected for synchronizing. The frame synchronizers also have the ability to set the audio delay independently from the video delay and have the ability to adjust many video parameters such as brightness, contrast, saturation and hue. The adjustment of audio parameters such as gain, mixing stereo pairs into monaural and reassignment of audio channels is fully supported on up to 16 channels of embedded audio.

The +SCTE104IP option allows for advanced SCTE104 processing. The module can author various SCTE104 messages and trigger them based on GPI's or SNMP commands, or can parse and pass-through SCTE104 messages based on an incoming IP connection, for use with automation systems. The module output can also be steered by SCTE104 splice request commands, allowing it to be used as the switch point for commercial insertions.

The 7847FSE-EAES8-3G is *Vista*LINK**®** enabled, offering remote monitoring, control and configuration capabilities via Simple Network Management Protocol (SNMP) giving the flexibility to manage operations, including signal monitoring and module configuration from SNMP capable control systems (Manager or NMS).

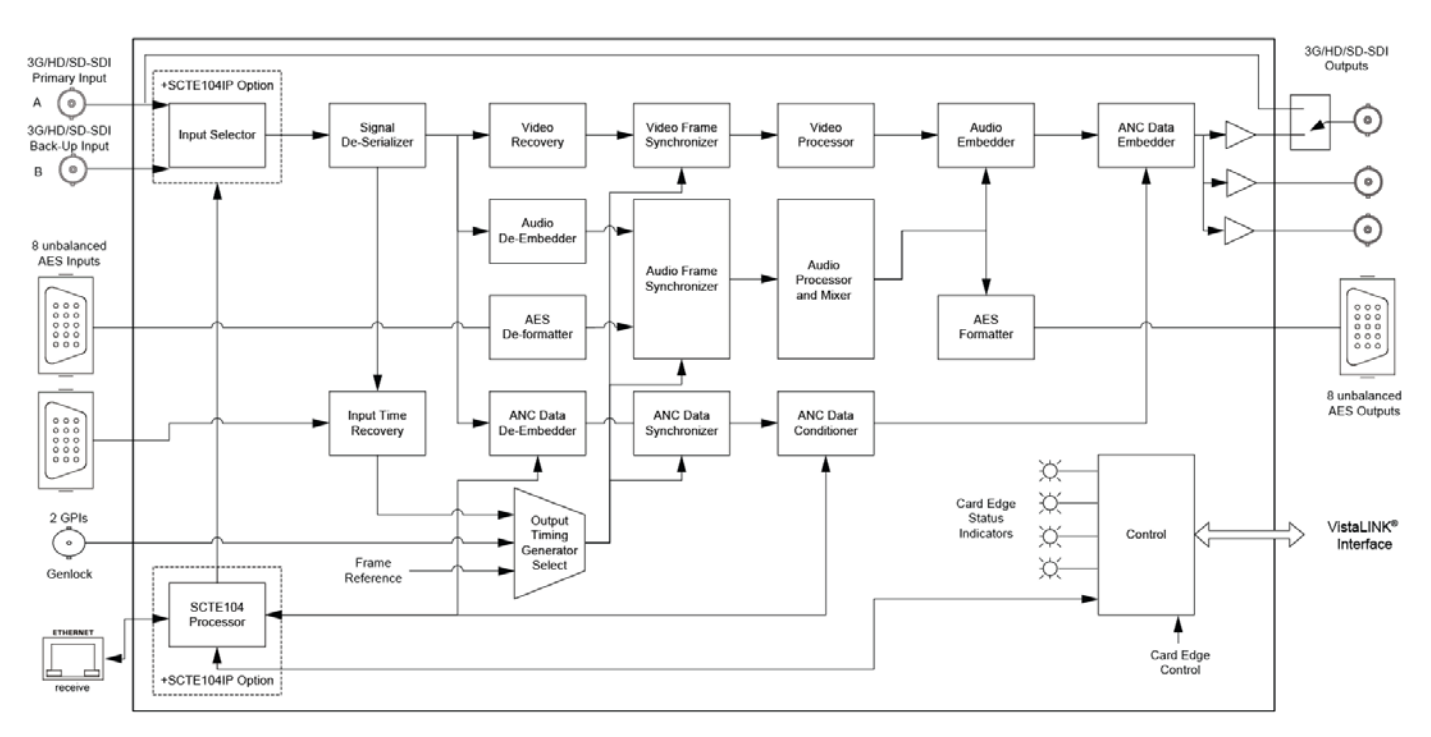

### <span id="page-10-1"></span>**Figure 1-1: Block Diagram**

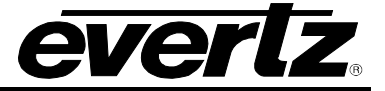

*Page left intentionally blank*

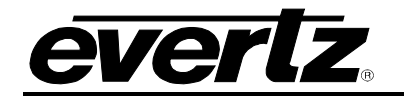

# <span id="page-12-0"></span>**2. INSTALLATION**

The 7847FS-EAES8-3G comes with a companion rear plate that occupies two slots in the 7800FR frame or three slots in the 7700FR-C frame. If a 7847FS-EAES8-3G module is installed in a 7700FR-C frame without the "slot blocker" installed, the card will not power-up and will show RED on its main status LED. For information on mounting the rear plate and inserting the module into the frame see section 3 of the 7700FR manual. Refer to section [6.4](#page-62-0) of this manual for more information on the 7847FS-EAES8-3G slot blocker. Refer to [Figure 2-1](#page-12-1) for the 7847FS-EAES8-3G rear plate layout.

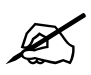

 **Note: For proper operation in the 7700FR-C, the on-board "slot blocker"** *must be* **installed in order for the card to power-up.**

<span id="page-12-1"></span>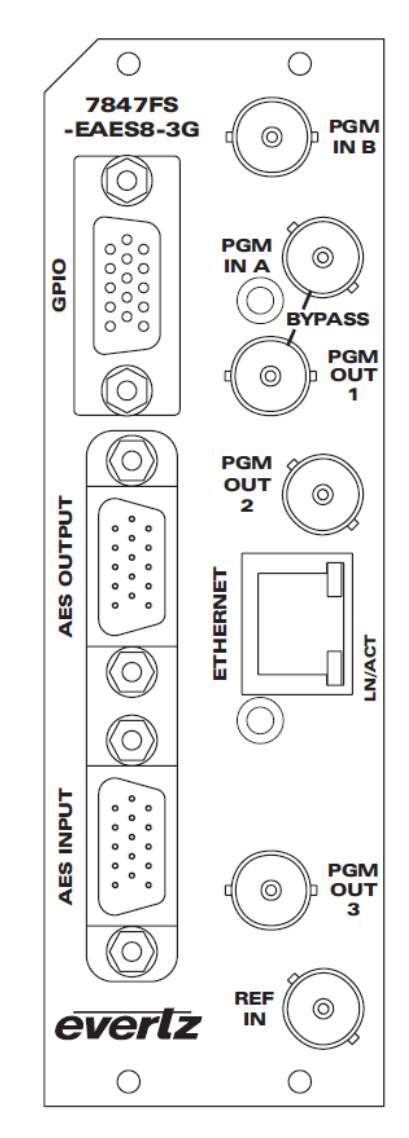

**Figure 2-1: 7847FS-EAES8-3G Rear Plate Layout**

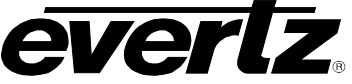

#### <span id="page-13-0"></span>**2.1. INPUT/OUTPUT CONNECTIONS**

- **PGM IN A:** Accepts a 10-bit serial digital video signal. This input is compatible with SMPTE 259M, SMPTE 292M, SMPTE 372M and SMPTE 425M\*. The module can be set to receive a specific video standard or set to automatically detect supplied input video standard. PGM A or PGM B can be selected for subsequent video processing.
	- \* References to 3G, SMPTE 424M/SMPTE 425 and single link 1080p59.94/50 refer 10 bit 4:2:2 1080p59.94/50 signals (Level A or B in SMPTE 425M) References to dual link 1080p59.94/50 refer to SMPTE 372M mapping for 1080p59.94/50 4:2:2 10 bit data format only.
- **PGM IN B:** Accepts a 10-bit serial digital video signal. This input is compatible with SMPTE 259M, SMPTE 292M, SMPTE 372M and SMPTE 425M\*. The module can be set to receive a specific video standard or set to automatically detect supplied input video standard. PGM A or PGM B can be selected for subsequent video processing.
	- \* References to 3G, SMPTE 424M/SMPTE 425 and single link 1080p59.94/50 refer 10 bit 4:2:2 1080p59.94/50 signals (Level A or B in SMPTE 425M) References to dual link 1080p59.94/50 refer to SMPTE 372M mapping for 1080p59.94/50 4:2:2 10 bit data format only.
- **PGM OUT1-3:** These BNC connectors are used to output video as serial component video. These outputs are compatible with SMPTE 292M or SMPTE 259M or SMPTE 372M or SMPTE 425M\*.

\* When set it to output SMPTE72M dual link 1920x1080p50/59.94 video, PGM OUT1 and PGM OUT2 provide LINK A and PGM OUT3 provides LINK B.

**REF IN:** This BNC is for connecting a bi-level or tri-level reference. Reference format is autodetected by the module. Output video can be timed with respect to the supplied reference using the *H Phase Offset* and *V Phase Offset* module controls. When no reference is provided, the output video is timed with respect to the input video. Reference may also be supplied via the 7700FR-G and 7800FR FRAME REFERENCE inputs. VLPRO is used to select either the card's external reference or the FRAME REFERENCE BNC.

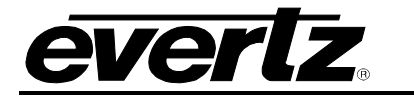

#### <span id="page-14-0"></span>**2.2. ETHERNET CONNECTIONS**

All 7847FS-EAES8-3G are designed to use either 10Base-T (10 Mbps) or 100Base-TX (100 Mbps), also known as *Fast Ethernet*, twisted pair Ethernet cabling systems. When connecting for 10Base-T systems, category 3, 4, or 5 UTP cable as well as EIA/TIA – 568-100 $\Omega$  STP cable may be used. When connecting for 100Base-TX systems, category 5 UTP cable is required. Make the network connection by plugging one end of a "straight through" cable into the RJ-45 receptacle of the 7847FS-EAES8-3G and the other end into a port of the supporting hub. If you are connecting the 7847FS-EAES8-3G directly to an Ethernet port on a computer, you will have to use a "crossover" cable.

Straight-through RJ-45 cables can be purchased or can be constructed using the pin out information in [Table 2-1.](#page-14-1) Colour coded-wiring information is also provided for the current RJ-45 standards (AT&T 258A or EIA/TIA 258B colour coding shown). Refer to the notes following the table for additional wiring guide information.

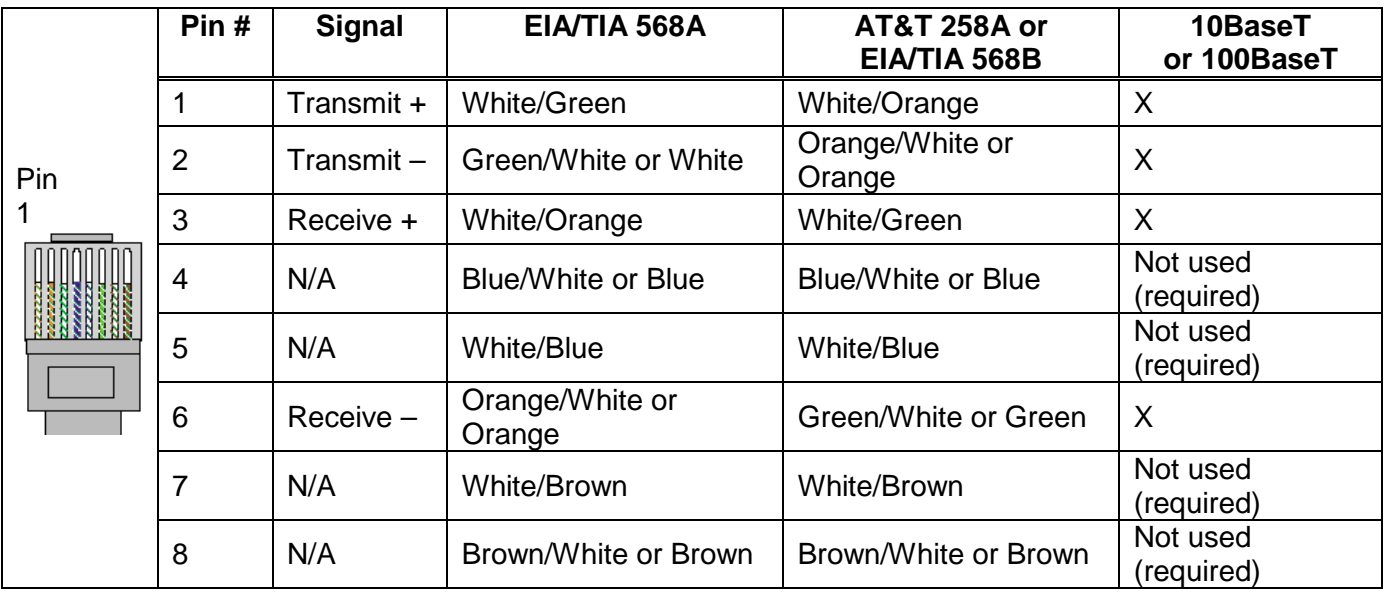

#### **Table 2-1: Colour Code Wiring for the Current RJ 45 Standards**

<span id="page-14-1"></span>Note the following cabling information for this wiring guide:

- Only two pairs of wires are used in the 8-pin RJ 45 connector to carry Ethernet signals.
- Even though pins 4, 5, 7 and 8 are not used, it is mandatory that they be present in the cable.
- 10BaseT and 100BaseT use the same pins; a crossover cable made for one will work with the other.
- Pairs may be solid colours and not have a stripe.
- Category 5 cables must use Category 5 rated connectors.

The maximum cable run between the 7847FS-EAES8-3G and the supporting hub is 300 ft (90 m).

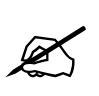

**Note that the two LEDs on the Ethernet connector are not used and will not light up when connected to an Ethernet network. Ethernet functionality is not impacted by the lack of these LEDs lighting up.**

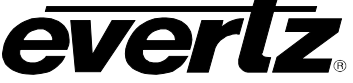

#### <span id="page-15-0"></span>**2.3. GPI CONNECTOR**

There are 2 General Purpose Inputs (GPIs) on the 7847FS-EAES8-3G. These GPIs are interfaced using a 15-pin DB connector and an associated breakout cable (cable part # WPAES8-BNCM-9W-6F).

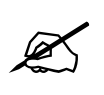

## **Note: GPI breakout cable is not included with the module when purchased.**

[Table 2-2](#page-15-2) shows the Pin-out of this connector as follows:

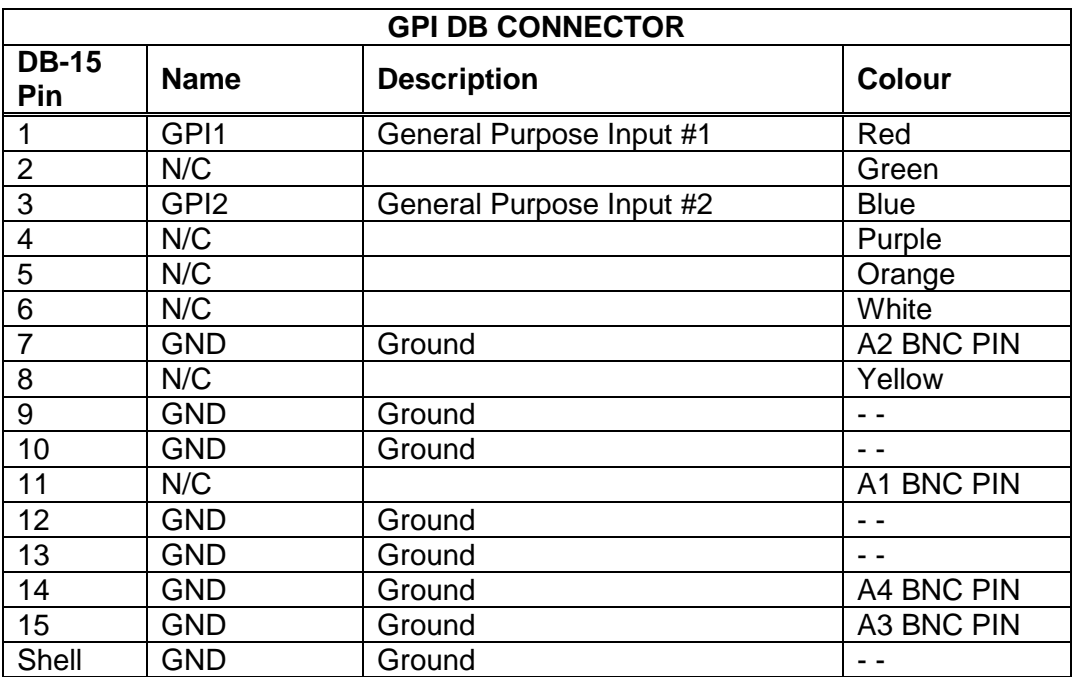

#### **Table 2-2: GPI Connector Pin out**

<span id="page-15-2"></span>Each GPI has the following internal structure as shown in [Figure 2-2:](#page-15-1)

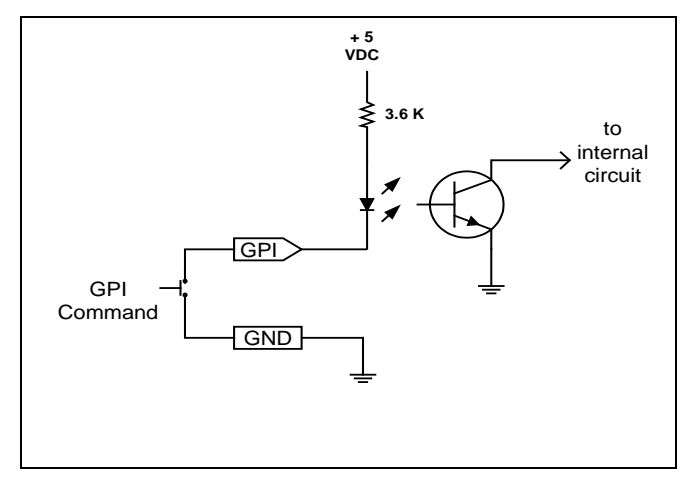

<span id="page-15-1"></span>**Figure 2-2: GPI Input Circuitry**

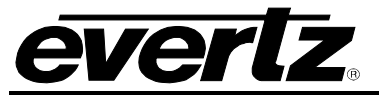

#### <span id="page-16-0"></span>**2.4. AES INPUTS**

The 7847FS-EAES8-3G supports 8 AES inputs and is interfaced using a DB15 connector and a breakout cable. The part number for the cable is # WPAES8-BNCM-6F. Two cables (one for AES inputs and one for AES outputs) are included with each 7847FS-EAES8-3G card. The pin-out of the DB15 connector is shown in [Table 2-3.](#page-16-1) The pin-out of the breakout cable is shown in [Table 2-4.](#page-17-1)

**Note: All unused BNCs must be properly terminated using a 75**

<span id="page-16-1"></span>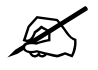

### **7800/7700 MultiFrame Manual**

**7847FS-EAES8-3G - 3G Frame Synchronizer with Embedded Audio Processing & 8 AES Support**

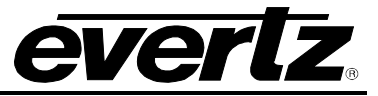

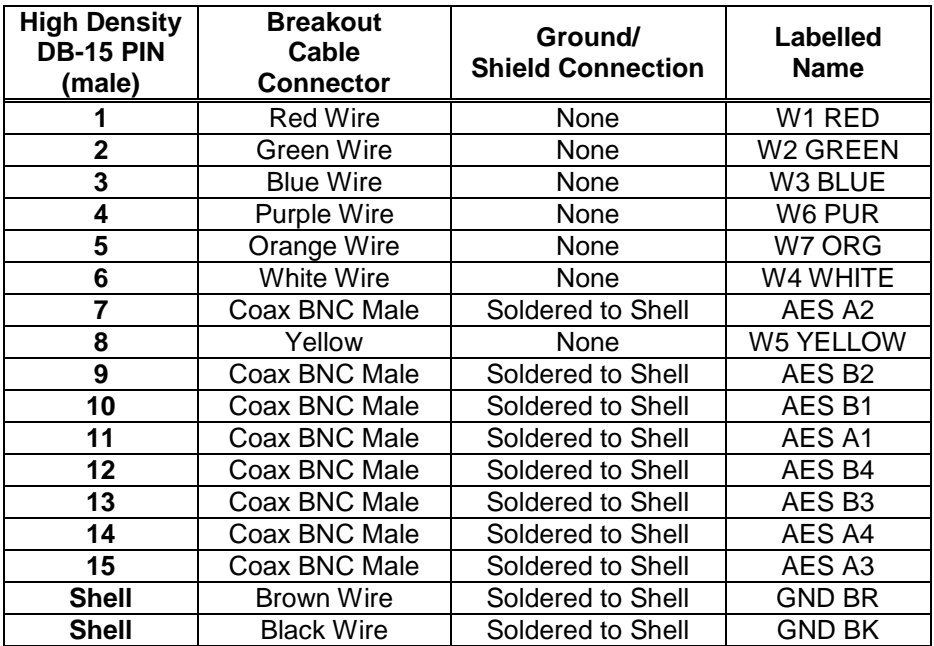

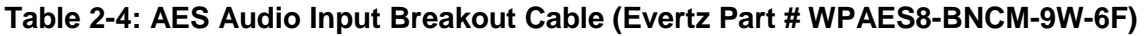

#### <span id="page-17-1"></span><span id="page-17-0"></span>**2.5. AES OUTPUTS**

The 7847FS-EAES8-3G supports 8 AES outputs and is interfaced using a DB15 connector and a breakout cable. The part number for the cable is # WPAES8-BNCM-6F. Two cables (one for AES inputs and one for AES outputs) are included with each 7847FS-EAES8-3G card. The pin-out of DB15 connector is shown in [Table 2-5.](#page-17-2) The pin-out of the breakout cable is shown in [Table 2-6.](#page-18-0)

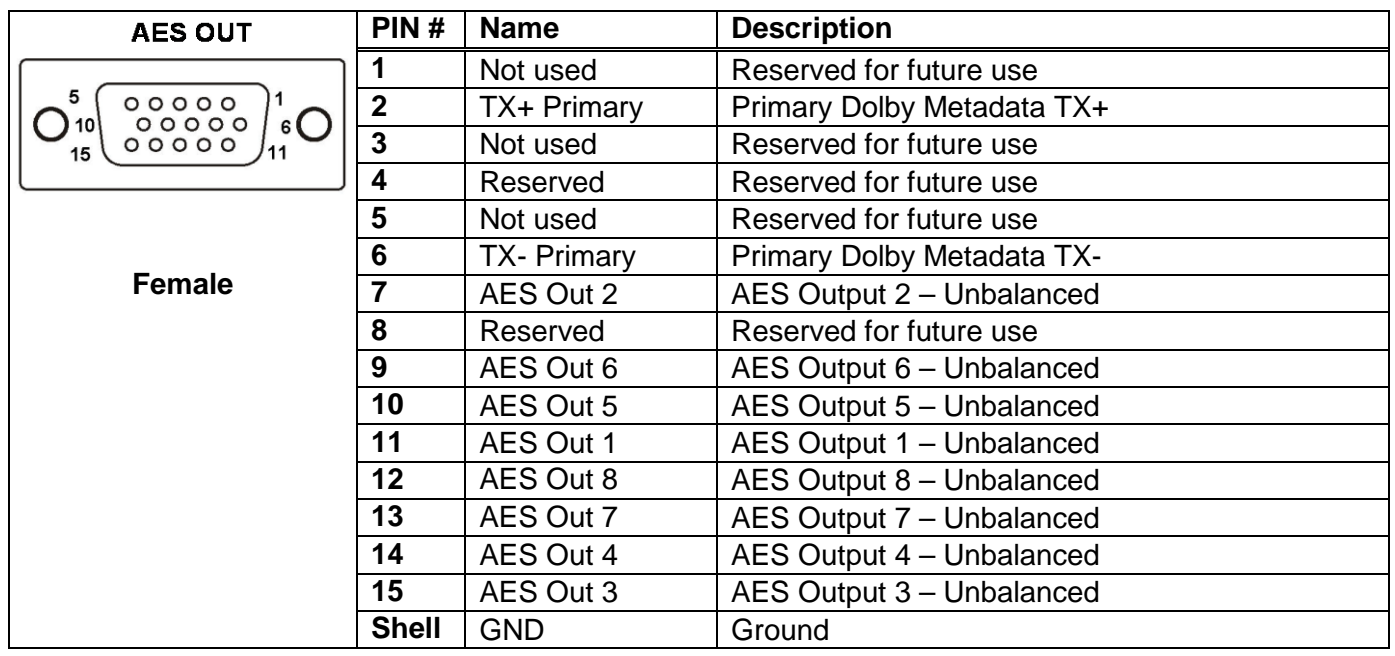

<span id="page-17-2"></span>**Table 2-5: AES Output Audio Connector Pin out**

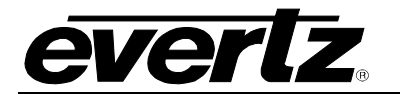

# **7800/7700 MultiFrame Manual**

**7847FS-EAES8-3G - 3G Frame Synchronizer with Embedded Audio Processing & 8 AES Support**

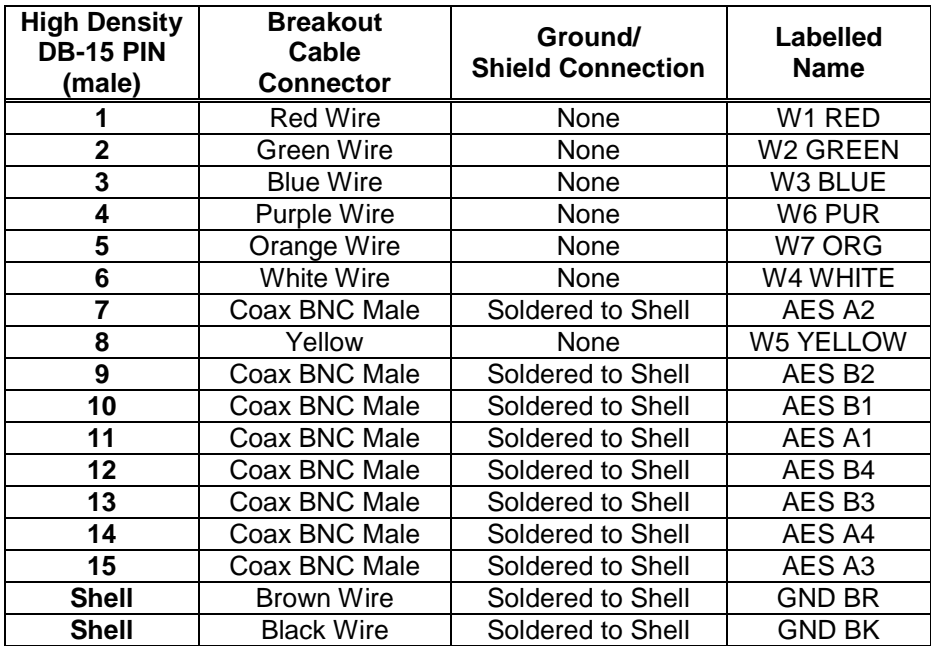

<span id="page-18-0"></span>**Table 2-6: AES Audio Output Breakout Cable (Evertz Part # WPAES8-BNCM-9W-6F)**

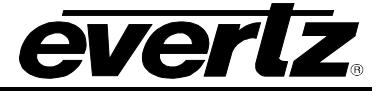

*Page left intentionally blank*

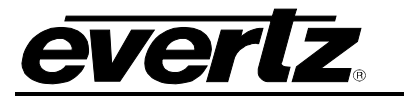

## <span id="page-20-0"></span>**3. SPECIFICATIONS**

#### <span id="page-20-1"></span>**3.1. SERIAL DIGITAL VIDEO INPUTS**

Standard: SMPTE 424M (3Gb/s) 1080p SMPTE 292M (1.5Gb/s), 1080i, 720p, SMPTE 259M (270Mb/s) 525i, 625i Connector: BNC per IEC 61169-8 Annex A

#### <span id="page-20-2"></span>**3.2. INPUT EQUALIZATION**

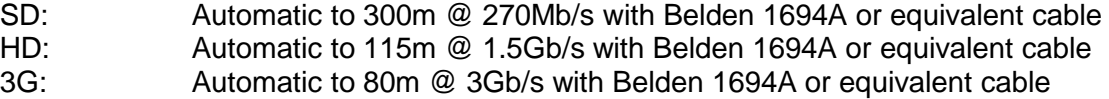

#### <span id="page-20-3"></span>**3.3. RETURN LOSS**

 $SD:$  > 15dB up to 270MHz<br>HD:  $> 13dB$  up to 1.5GHz  $> 13$ dB up to 1.5GHz 3G: > 10dB up to 3.0GHz

#### <span id="page-20-4"></span>**3.4. SERIAL DIGTIAL VIDEO OUTPUTS**

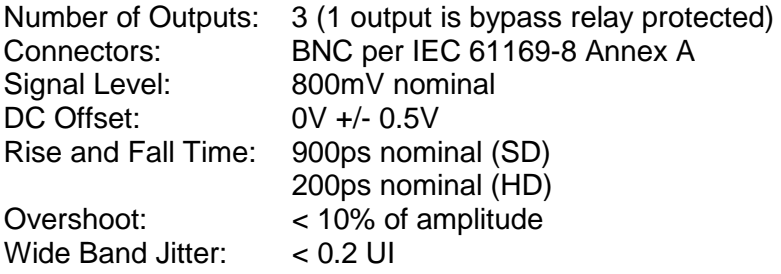

#### <span id="page-20-5"></span>**3.5. GENLOCK INPUT**

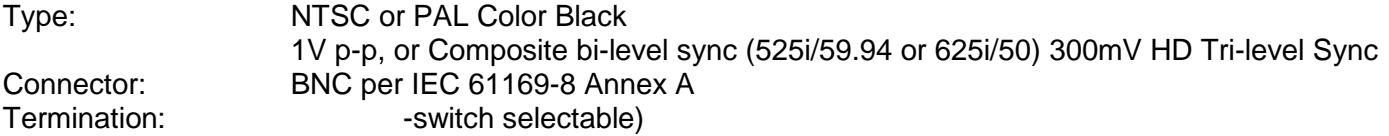

#### <span id="page-20-6"></span>**3.6. GENERAL PURPOSE INPUTS**

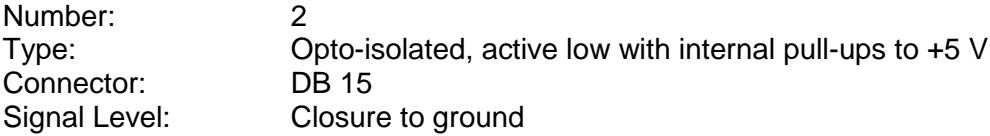

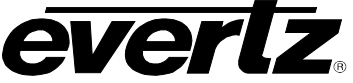

#### <span id="page-21-0"></span>**3.7. AES AUDIO INPUTS**

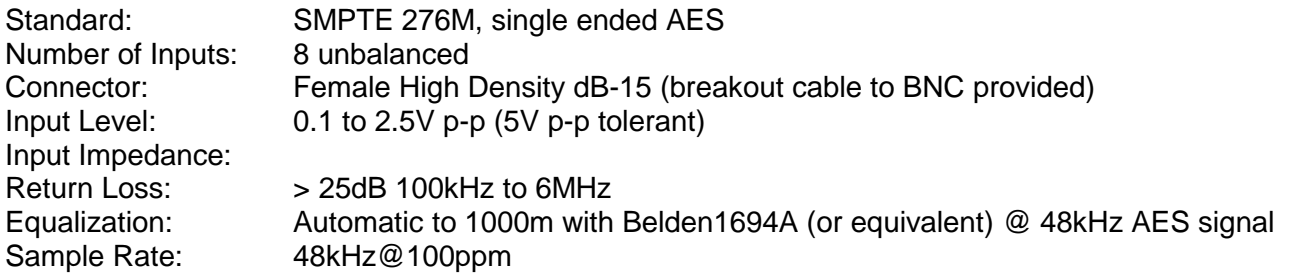

#### <span id="page-21-1"></span>**3.8. AES AUDIO OUTPUTS**

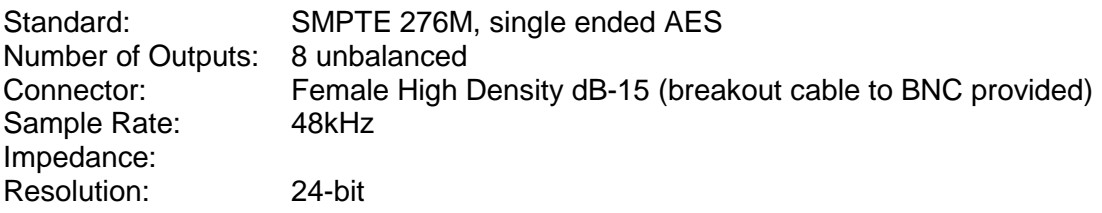

#### <span id="page-21-2"></span>**3.9. AUDIO**

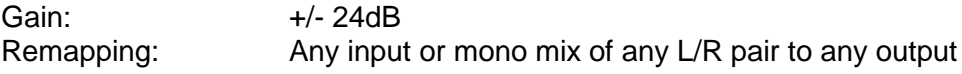

#### <span id="page-21-3"></span>**3.10. ELECTRICAL**

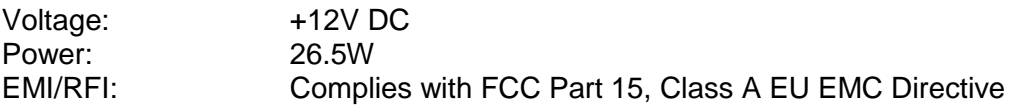

#### <span id="page-21-4"></span>**3.11. PHYSICAL**

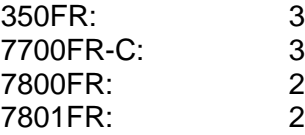

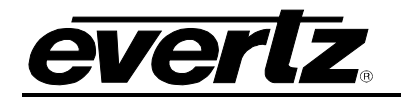

# <span id="page-22-0"></span>**4. STATUS INDICATORS**

#### <span id="page-22-1"></span>**4.1. MODULE STATUS LEDS**

The 7847FS-EAES8-3G has several LEDs mounted on the front card edge to provide the user with quick feedback on the status of the card. Figure 4-1 depicts status LEDs on the 7847FS-EAES8-3G.

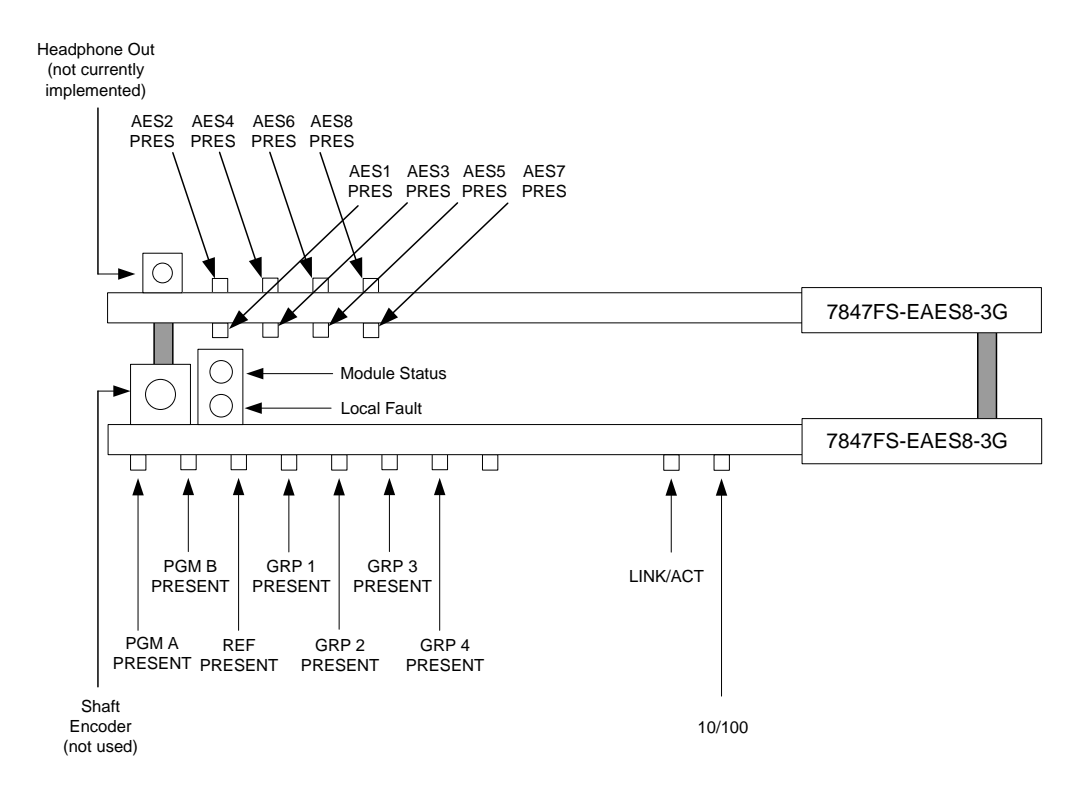

**Figure 4-1: Status LEDs**

<span id="page-22-2"></span>**MODULE STATUS:** This Green LED will be On when the module is operating properly.

- **LOCAL FAULT:** This Red LED will be On when an essential module input is missing or the module has another fault.
- **PGM A PRESENT:** The PGM A PRESENT LED will be green when a valid input signal is present on the PGM A BNC. It will be red when missing an input signal. It will blink between red and green when an invalid input signal is presented.
- **PGM B PRESENT:** The PGM B PRESENT LED will be green when a valid input signal is present on the PGM B BNC. It will be red when missing an input signal. It will blink between red and green when an invalid input signal is presented.
- **REF PRESENT:** The REF PRESENT LED will be green when a valid reference signal is present on the REF IN BNC. It will be red when missing a reference signal. It will blink between red and green when an invalid genlock signal is presented. This LED will also be red when genlocking is turned off (lock to video).

# **7800/7700 MultiFrame Manual**

**7847FS-EAES8-3G - 3G Frame Synchronizer with Embedded Audio Processing & 8 AES Support**

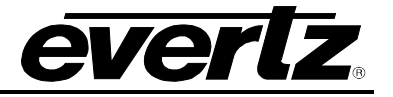

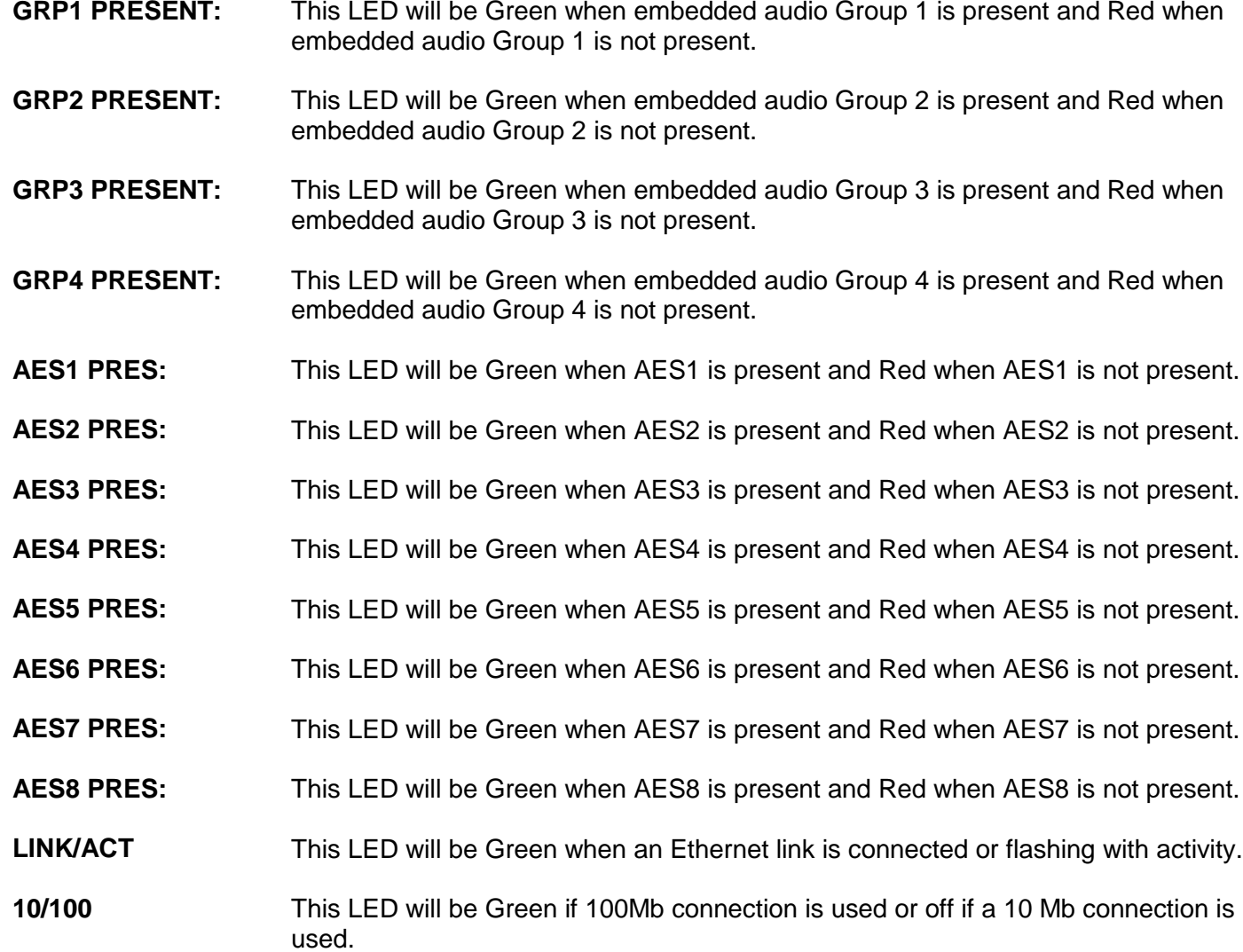

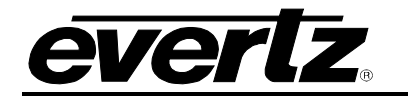

# <span id="page-24-0"></span>**5. MODULE CONTROL**

The 7847FS-EAES8-3G is controlled using *Vista*LINK**®**. *Vista*LINK**®** operates using Ethernet and SNMP control protocols. The 7847FS-EAES8-3G DOES NOT HAVE card edge controls. As a result, 7700FC modules must be installed in all frames that house a 7847FS-EAES8-3G. Refer to the Evertz website for the most recent firmware for the 7700FC. When using *Vista*LINK**®** it is also important to ensure that the most recent 7847FS-EAES8-3G ".JAR" control file is installed. Refer to the Evertz website for the most recent 7847FS-EAES8-3G ".JAR" file.

The following sections describe module controls in terms of the parameters found within the *Vista*LINK**®** screens for the 7847FS-EAES8-3G. As additional features and options are released, additional sections will be appended to this manual to show those control screens.

#### <span id="page-24-1"></span>**5.1. VIDEO**

The *Video* tab contains two sections. The *Video Control* section allows the user to configure settings that are related to the handling of video on the card as well as reference and timecode settings. The *Video Monitor* section provides valuable information about the input video sources and the genlock input. Sections [5.1.1](#page-24-2) to [5.1.14](#page-27-6) describe the various controls in detail.

| $\overline{\mathbf{V}_{\mathbf{r}}(\mathbf{x})}$ |            |                         | Frame Syncs, 7847FS-EAES8-3G+SCTE104IP [4]: Configuration |                 |                 |                   | $ \Box$ $\times$         |
|--------------------------------------------------|------------|-------------------------|-----------------------------------------------------------|-----------------|-----------------|-------------------|--------------------------|
| $\bullet$ 1.0 Apply $\blacksquare$<br>Refresh    | Status     |                         | 一面<br>Logger<br>œ                                         |                 |                 |                   |                          |
| Video Proc<br>Audio<br>Video                     | Audio Proc | Audio Pair Select       | <b>AFD Control</b><br>SCTE 104 Control                    | SCTE 104 Author | SCTE 104 Status | Audio/Video Traps | <b>Utilities Control</b> |
| Video Control                                    |            |                         |                                                           |                 |                 |                   |                          |
| Input Video Standard                             | Auto       | <b>Ry</b>               | V Phase Offset                                            | ●               | 50              |                   |                          |
| Reference Select                                 | Video      | $\overline{\mathbf{v}}$ | H Phase Offset                                            | c               | 50              |                   |                          |
| Loss Of Video Mode                               | Black      | 5                       | Video Delay                                               |                 | ⋓<br>30 frames  |                   |                          |
| Force Freeze Frame                               | Off        | ₹                       |                                                           |                 |                 |                   |                          |
| Video Monitor                                    |            |                         |                                                           |                 |                 |                   |                          |
| PGM IN A Video Standard                          |            |                         | Video Delay                                               |                 | $0.050$ ms      |                   |                          |
| PGM IN B Video Standard                          |            |                         | External Genlock Standard                                 |                 |                 |                   |                          |
| Input Video BNC                                  |            |                         | Reference Status                                          |                 |                 |                   |                          |
| Video Payload ID                                 |            |                         |                                                           |                 |                 |                   |                          |
|                                                  |            |                         |                                                           |                 |                 |                   |                          |

**Figure 5-1: Video Tab**

#### <span id="page-24-3"></span><span id="page-24-2"></span>**5.1.1. Input Video Standard**

The *Input Video Standard* control enables the user to set the input video standard being used. Interlaced video formats are shown with the number of fields per second. Progressive formats are shown with the number of frames per second.

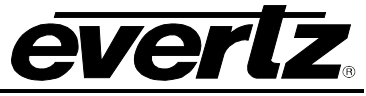

When the input standard is set to *Auto*, the module will auto detect the video standard. The full set of available input video standards includes:

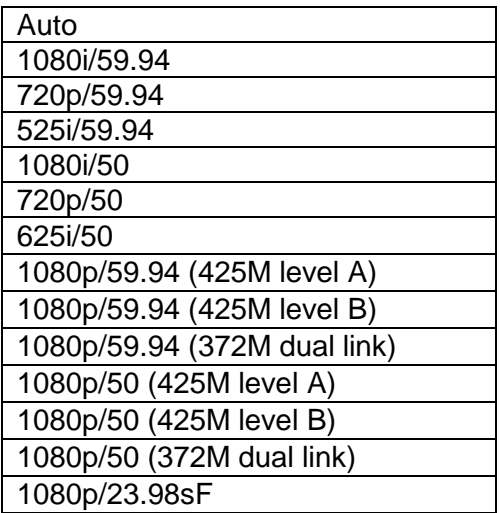

#### <span id="page-25-0"></span>**5.1.2. Reference Select**

The *Reference Select* control enables the user to set the source of video reference for the card is selected. When the card is used in the 7700FR-G or the 7800FR Frame Reference inputs may be used. The values for this control are as follows:

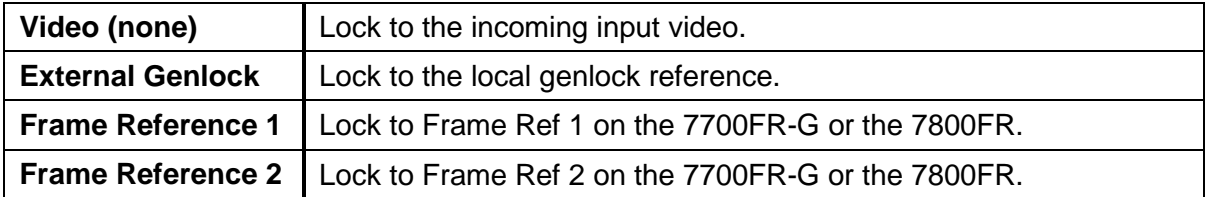

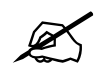

 **Note that if the selected genlock reference disappears or is not valid, the card will lock to incoming video.**

#### <span id="page-25-1"></span>**5.1.3. Loss of Video Mode**

This *Loss of Video Mode* control defines the action that will be taken when the input video is lost. The values for this control are as follows:

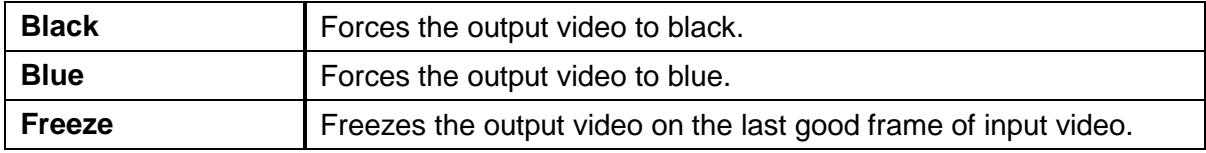

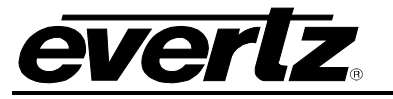

#### <span id="page-26-0"></span>**5.1.4. Force Freeze Frame**

This *Force Freeze Frame* control enables or disables the force freeze frame function. It is a manual user control to freeze the output of the card. The values for this control are as follows:

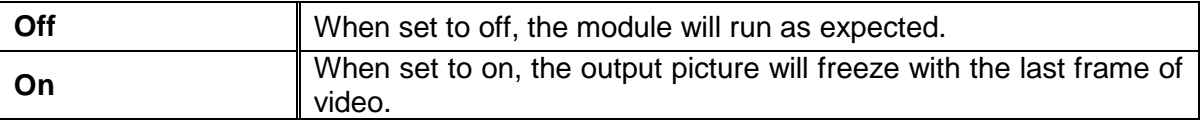

#### <span id="page-26-1"></span>**5.1.5. Vertical Phase Offset**

The *Vertical Phase Offset* control enables the user to set the vertical timing of the output video with respect to the reference input set by the *Reference Select* control. There are separate settings of V phase offset for each output video type. Setting this control to 0 keeps the output video frame aligned with the reference.

Increasing the value will delay the output video in one-line increments of the output video standard. In order to advance the vertical timing of the output video with respect to the reference, set the control to the maximum total number of lines of the output video minus the number of lines that you wish to advance the output video. (I.e. for 1080i/59.94 output video, the total number of lines is 1125, so to advance the output video 5 lines set the value to 1120.) When increasing the *V Phase Offset* value causes it to go beyond the limit of the frame buffer, the *V Phase Offset* will wrap to the beginning of the frame buffer, resulting in a change of one frame of throughput delay between the input and the output.

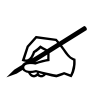

**Note: The slider is available for selecting** *H* **and** *V Phase Offsets***. To increment, click on the right hand side of the slider. To decrement click on the left hand side of the slider. The slider can also be selected and dragged across the available range if gross movement is desired.**

#### <span id="page-26-2"></span>**5.1.6. Horizontal Phase Offset**

The *Horizontal Phase Offset* control enables the user to set the horizontal timing of the output video with respect to the reference input set by the *Reference Select* control. There are separate settings of H phase offset for each output video type. Setting this control to 0 keeps the output video line aligned with the reference.

Increasing the value will delay the output video in one-sample increments. In order to advance the horizontal timing of the output video with respect to the genlock video, set the control to the maximum number of samples per line for the output video standard minus the number of samples that you wish to advance the output video. (I.e. for 1080i/59.94 input video the total number of samples per line is 2200, so to advance the output video 5 samples set the value to 2195.)

#### <span id="page-26-3"></span>**5.1.7. Video Delay**

The *Video Delay* control enables the user to set the value of the additional video delay to be added to the signal path. The user can adjust the delay of the video source by moving the associate slider control left to decrease the value or right to increase the value. The range for the delay adjustments is 0 to 30 frames. Video delay is incremented or decremented in 1 frame steps

#### **7800/7700 MultiFrame Manual 7847FS-EAES8-3G - 3G Frame Synchronizer with Embedded Audio Processing & 8 AES Support**

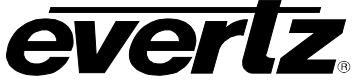

#### <span id="page-27-0"></span>**5.1.8. PGM IN A Video Standard**

The *PGM IN A Video Standard* reports if a valid video signal is presented to PGM IN A and what standard has been detected when it is present.

#### <span id="page-27-1"></span>**5.1.9. PGM IN B Video Standard**

The *PGM IN B Video Standard* reports if a valid video signal is presented to PGM IN B and what standard has been detected when it is present.

#### <span id="page-27-2"></span>**5.1.10. Input Video BNC**

The *Input Video BNC* reports what input BNC has been selected to pass through the module.

#### <span id="page-27-3"></span>**5.1.11. Video Payload ID**

The *Video Payload ID* reports if a valid Video Payload ID ANC packet has been detected and will display the decoded video format information.

#### <span id="page-27-4"></span>**5.1.12. Video Delay**

The *Video Delay* reports video delay through the card in milliseconds (ms).

#### <span id="page-27-5"></span>**5.1.13. External Genlock Video Standard**

The *External Genlock Standard* reports if a valid video reference has been supplied to the REF IN BNC and indicates the standard that is detected when a valid reference is applied.

#### <span id="page-27-6"></span>**5.1.14. Reference Status**

The *Reference Status* reports the current valid reference standard that is being applied to the module. When no reference is detected, it will state None.

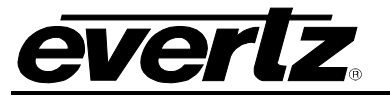

#### <span id="page-28-0"></span>**5.2. VIDEO PROCESSING**

The *Video Proc* tab allows the user to configure settings associated with the video processing block such as gain, offset and gamma levels. Sections [5.2.1](#page-28-2) to [5.2.8](#page-30-3) describe the various controls in detail.

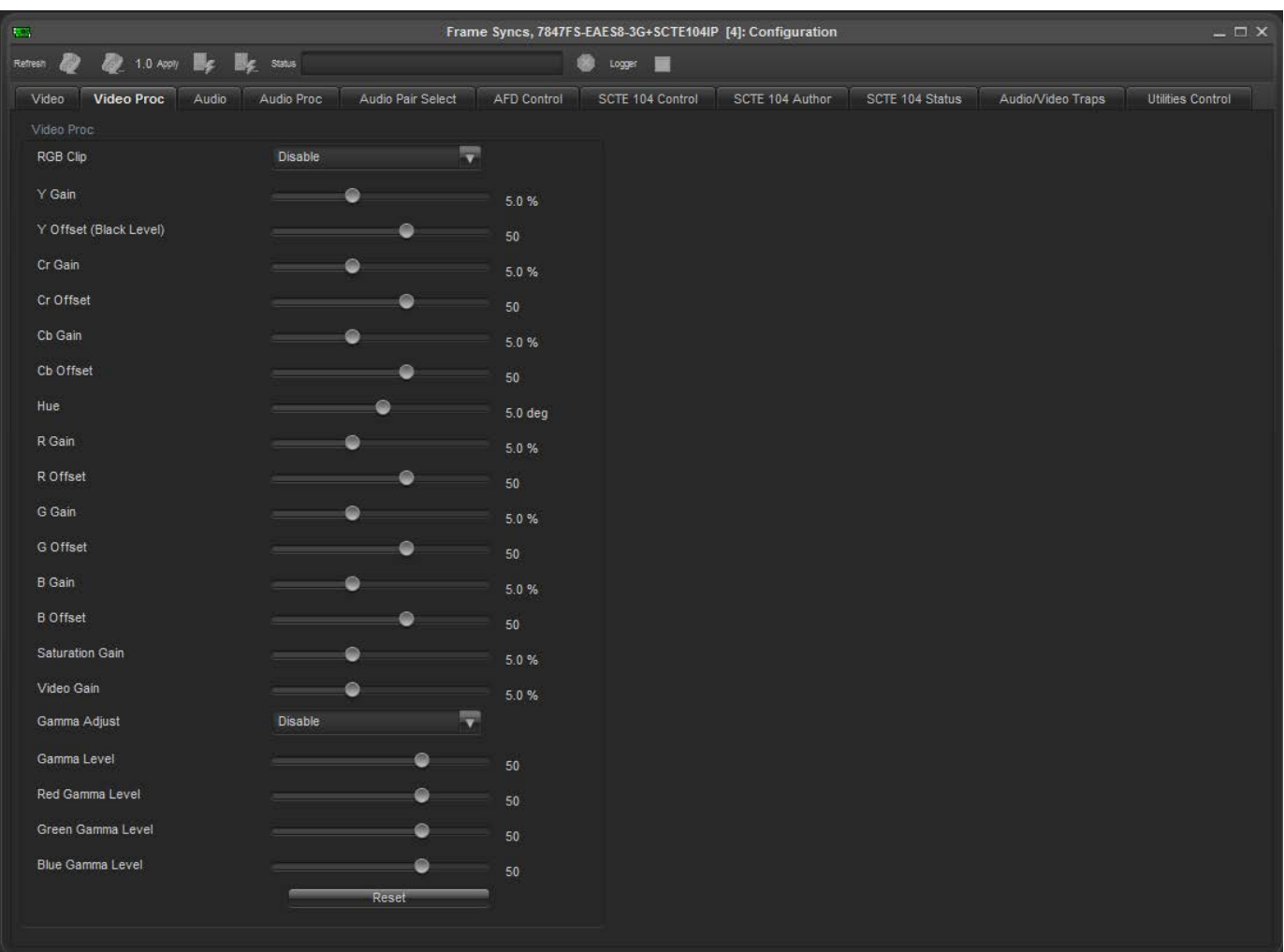

**Figure 5-2: Video Processing Tab**

<span id="page-28-2"></span><span id="page-28-1"></span>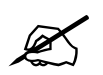

**ALL of these parameters affect the video in real time. H&V frequency bands will**<br> **ALL of these parameters affect the video while a new filter is loaded cause hits to the video while a new filter is loaded.**

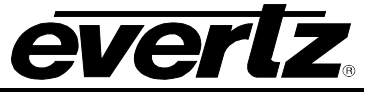

#### <span id="page-29-0"></span>**5.2.1. RGB Clip**

The *RGB Clip* control enables the user to set the RGB clipping/colour legalization behavior. This control is normally set to *Disable* in order to allow for Super Black or other test patterns to pass through the module. The values for this control are as follows:

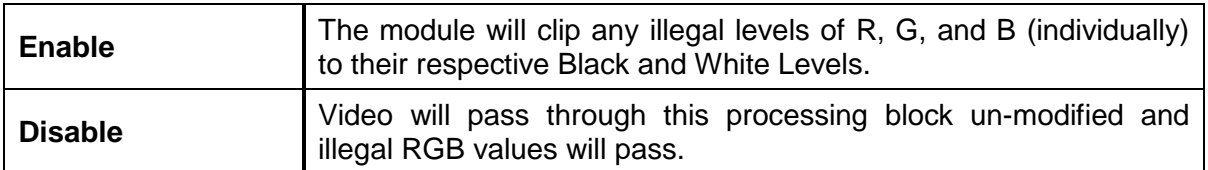

#### <span id="page-29-1"></span>**5.2.2. Gain Levels**

There are eight controls that set the gain of the video. With these controls, the user can adjust the gain of the 3 components in either the YCbCr domain or the RGB domain. Gain adjustments in the YCbCr domain are made first, and then gain adjustments in the RGB domain. Illegal values are clipped after gain adjustments. Each control has the following ranges:

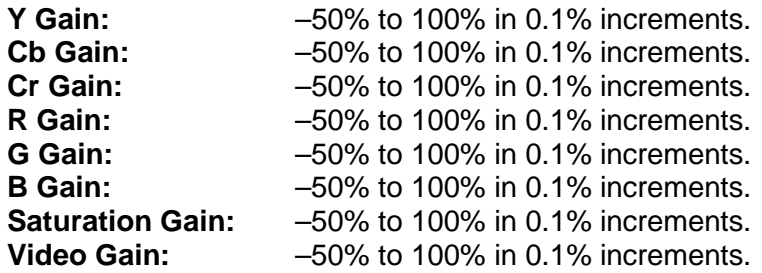

#### <span id="page-29-2"></span>**5.2.3. DC Offsets**

There are three controls that set the DC Offset of the video signal. With these controls, the user can individually adjust the DC offset of Y, Cr and Cb. Each control has the following ranges:

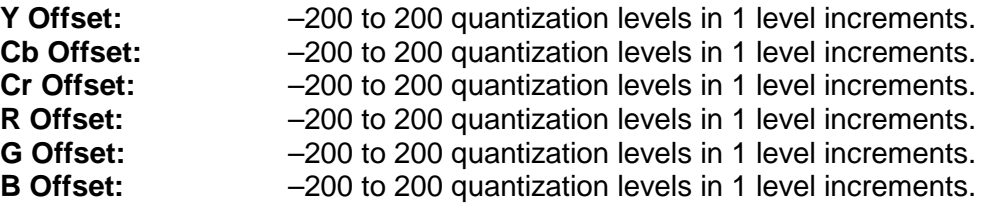

#### <span id="page-29-3"></span>**5.2.4. Hue**

The *Hue* control enables the user to set the hue of the video signal. This control can be applied to the video signal regardless of the type of video signal being applied (SD, HD or 3G). The range for this control is from -180 to 180 degrees in 0.1 degree increments.

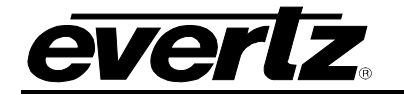

#### <span id="page-30-0"></span>**5.2.5. Gamma Adjust Enable**

The *Gamma Adjust Enable* control enables the user to set the gamma adjustment functionality of the card. When enabled, the module will allow the user to adjust the gamma level. If disabled, then the gamma level is set to 0. The values for this control are as follows:

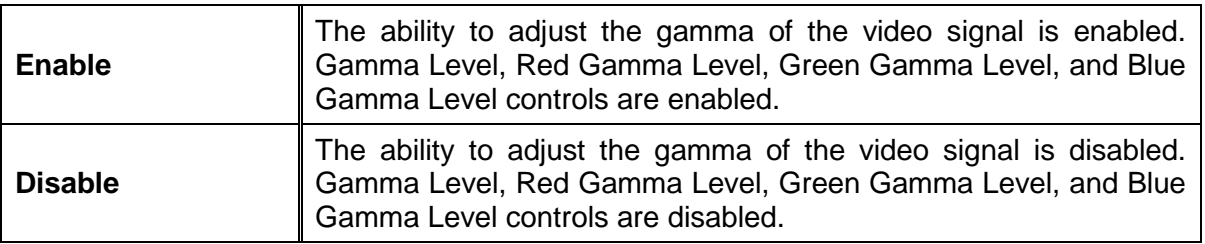

#### <span id="page-30-1"></span>**5.2.6. Gamma Level**

The *Gamma Level* control enables the user to set the overall gamma correction factor. The range for this control is from -128 to +127 in increments of 1.

#### <span id="page-30-2"></span>**5.2.7. Red, Green, Blue Gamma Levels**

The *Red, Green* and *Blue Gamma Level* control enables the user to individually set the Red, Green, and Blue Gamma levels respectively. The range for these controls is from –128 to +127 in increments of 1.

#### <span id="page-30-3"></span>**5.2.8. Reset Video Proc Button**

By pressing the *Reset* button, all Video Processing parameters in this control tab will return to their default setting.

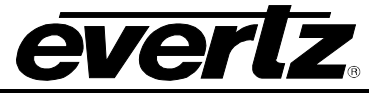

#### <span id="page-31-0"></span>**5.3. AUDIO**

The *Audio* tab contains three sections. The *Audio Control* section allows the user to configure settings that are related to the handling of audio on the card. The *Audio Monitor* section provides valuable information about the status of the SRCs as well as the audio delay through the card. The *Audio* Delay section provides controls for adding additional audio delay to the signal path. Sections [5.3.6](#page-32-4) to [5.3.10](#page-33-3) describe the various controls in detail.

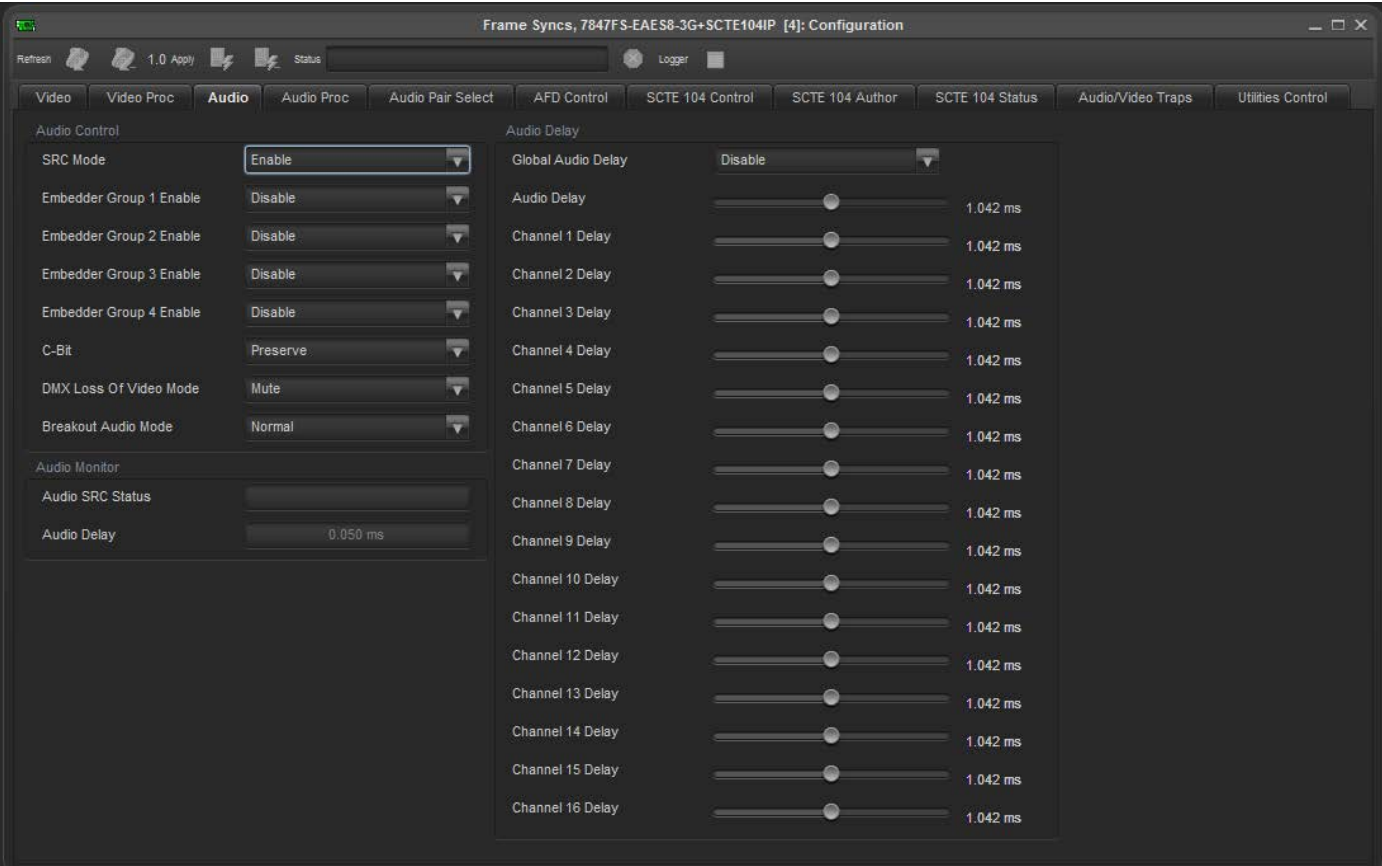

**Figure 5-3: Audio Tab**

#### <span id="page-31-2"></span><span id="page-31-1"></span>**5.3.1. SRC Mode**

The *SRC Mode* control enables the user to set the mode for the sample rate converters. The values for this control are as follows:

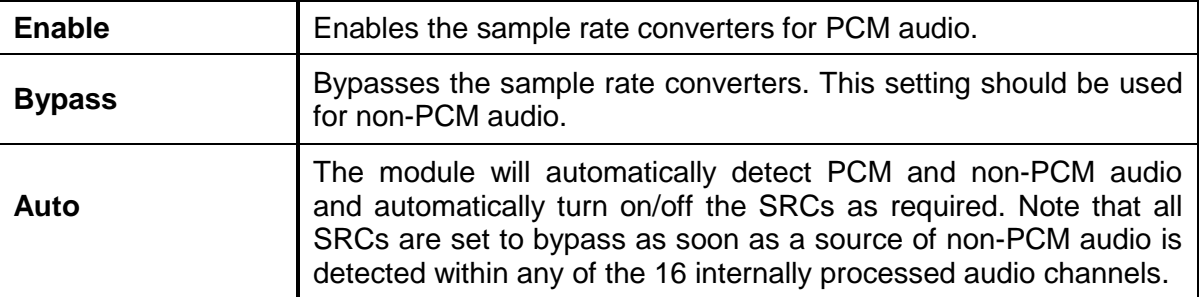

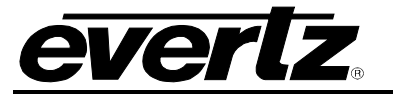

#### <span id="page-32-0"></span>**5.3.2. Embedder Group 1-4 Enable**

The *Embedder Group Enable* control enables the user to set the mode of the audio embedder. The 7847FS-EAES8-3G has four audio embedders that each inserts one group of audio into the outgoing serial digital video. For the sake of brevity, only the control for Audio Embedder 1 is discussed in further detail. The values for this control are as follows:

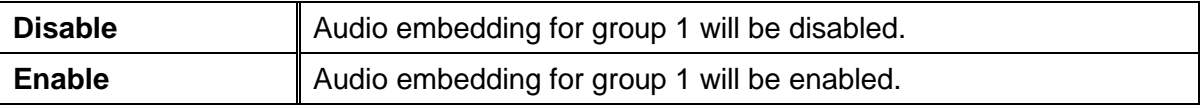

#### <span id="page-32-1"></span>**5.3.3. C-Bit**

The *C-Bit* control enables the user to set the behavior of the audio embedders when dealing with C-bits. The values for this control are as follows:

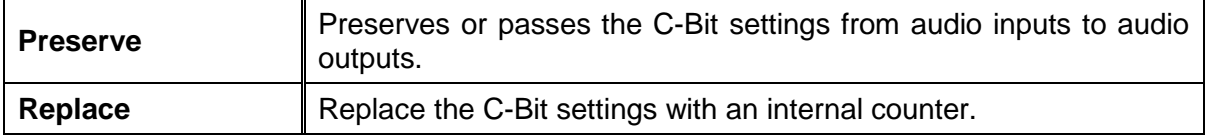

#### <span id="page-32-2"></span>**5.3.4. DMX Loss of Video Mode**

This *DMX Loss of Video Mode c*ontrol enables the user to set the action that the module will take when there is a loss of input video. The values for this control are as follows:

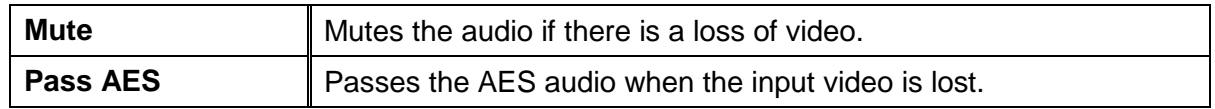

#### <span id="page-32-3"></span>**5.3.5. Breakout Audio Mode**

The *Breakout Audio Mode* control enables the user to set the source for the AES outputs on the breakout cable. The values for this control are as follows:

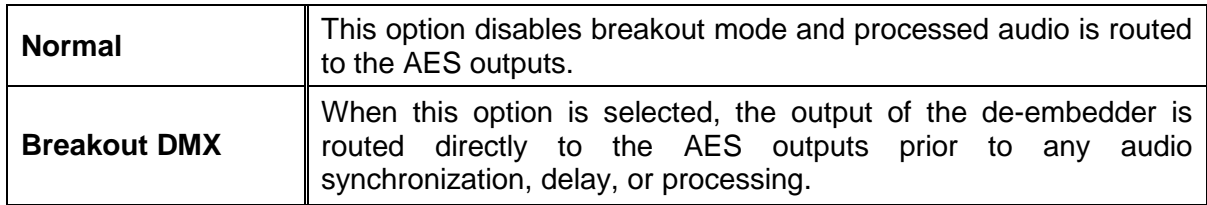

#### <span id="page-32-4"></span>**5.3.6. Global Audio Delay**

The *Global Audio Delay* control enables the user to set the audio delay of all channels at once using the *Audio Delay* control. The values for this control are as follows:

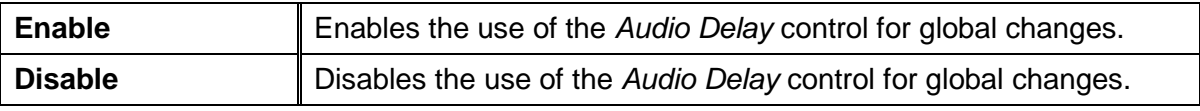

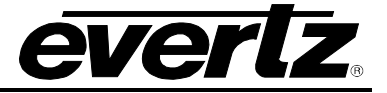

#### <span id="page-33-0"></span>**5.3.7. Audio Delay**

The *Audio Delay* control enables the user to set the audio delay. The range of this control is +/- 350.00 ms. This delay is relative to the delay that the module automatically inserts to match audio path and video path delays.

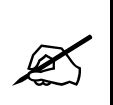

**Note: Negative values are limited to the amount of video delay; the card does not have negative delay ability. Added Video delay can be added in the Video Tab in order to achieve a greater negative audio delay. See Section [5.1.12Error! Reference source not](#page-27-4)  found. for details on how to add additional Video delay**

#### <span id="page-33-1"></span>**5.3.8. Channel Delay**

The *Channel Delay* control enables the user to set the audio delay of each channel individually. For the sake of brevity, only the *Channel 1 Delay* control is discussed in this manual, but all of the channel delay controls behave the same. The range of this control is  $+/-$  350.00 ms. This delay is relative to the delay that has been applied by the *Audio Delay* control, if the *Global Audio Delay* is enabled as well.

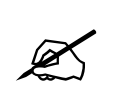

**Note: If** *Global Audio Delay* **is enabled then the total range of this control will change depending on the amount of** *Audio Delay* **that has been applied. For example, if** *Audio Delay* **is set to +100.00 ms then the upper range of all** *Channel Delay* **controls will only be +250.00 ms.**

#### <span id="page-33-2"></span>**5.3.9. SRC Status**

The *SRC Status* parameter displays the status of the Sample Rate Converters. The status will display either *enable* or *bypass*.

#### <span id="page-33-3"></span>**5.3.10. Audio Delay**

The *Audio Delay* parameter displays the delay of the audio in milliseconds (ms).

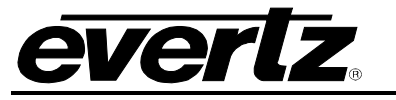

#### <span id="page-34-0"></span>**5.4. AUDIO PROCESSING**

The *Audio Proc* tab allows the user to configure the settings of the audio processor. There are sixteen individual output channel mixers in the 7847FS-EAES8-3G. These output channel mixers perform audio inversion, audio gain adjustment and audio channel swapping for each of the 16 output audio channels. Using the X and Y inputs of each output channel mixer an additional level of mono-mixing is also available for each channel of output audio. Embedded audio and discrete AES audio outputs are driven with the same audio generated using these output channel mixers. Sections [5.4.1](#page-34-2) to [5.4.6](#page-36-2) describe the controls in detail.

For the sake of brevity, only the Audio Proc for the *Channels 1-4* control tab will be discussed in this manual. Control radial buttons for *Channels 5-8*, *Channels 9-12*, and *Channels 13-16* are identical in their operation. The controls for *Channel 1* will be described in detail, as the controls for *Channel 2*, *Channel 3* and *Channel 4* operate in an identical fashion.

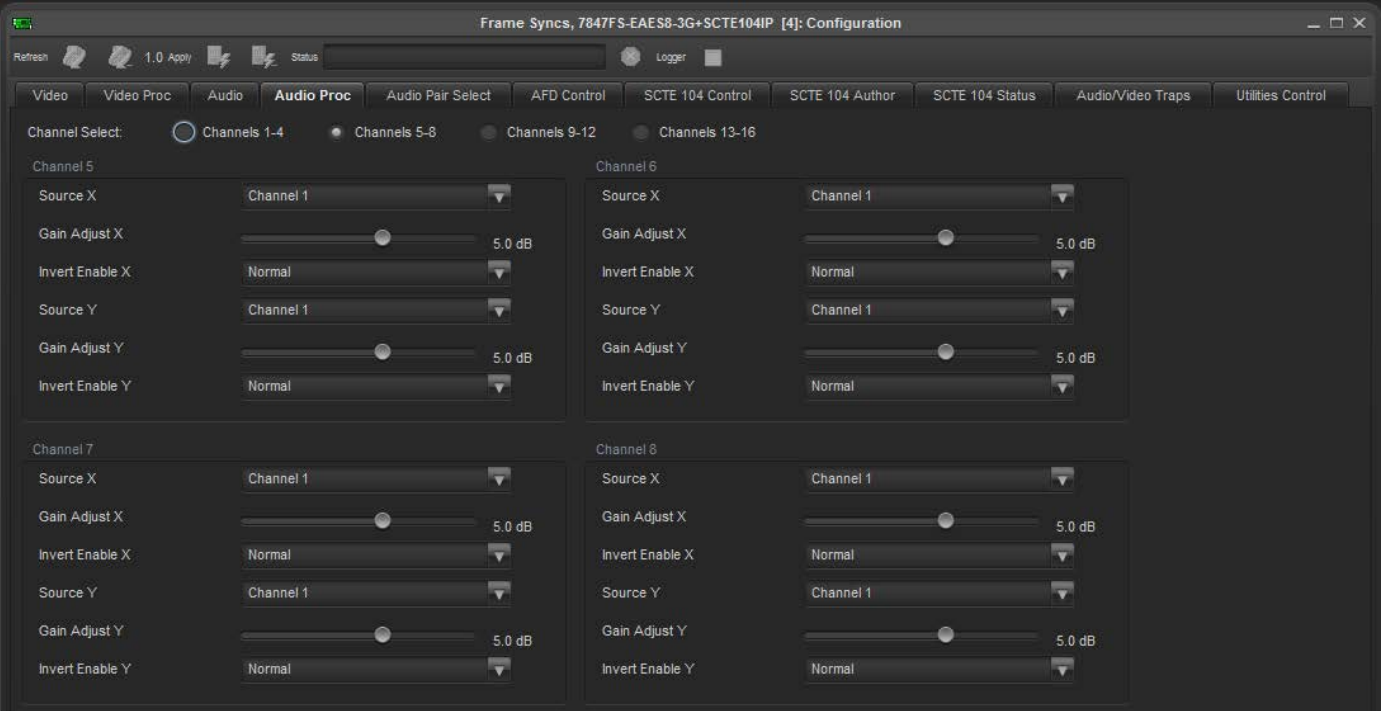

<span id="page-34-2"></span><span id="page-34-1"></span>**Figure 5-4: Audio Proc Tab**

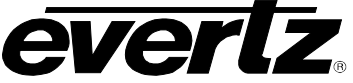

#### <span id="page-35-0"></span>**5.4.1. Source X**

The *Source X* control enables the user to route one of the 16 internally processed input audio channels to the X input of the channel mixer. The values for this control are as follows:

| <b>Source X Input</b> | Channel 1                   |
|-----------------------|-----------------------------|
|                       | Channel 2                   |
|                       | Channel 3                   |
|                       | Channel 4                   |
|                       | Channel 5                   |
|                       | Channel 6                   |
|                       | Channel 7                   |
|                       | Channel 8                   |
|                       | Channel 9                   |
|                       | Channel 10                  |
|                       | Channel 11                  |
|                       | Channel 12                  |
|                       | Channel 13                  |
|                       | Channel 14                  |
|                       | Channel 15                  |
|                       | Channel 16                  |
|                       | Mono mix channels 1 and 2   |
|                       | Mono mix channels 3 and 4   |
|                       | Mono mix channels 5 and 6   |
|                       | Mono mix channels 7 and 8   |
|                       | Mono mix channels 9 and 10  |
|                       | Mono mix channels 11 and 12 |
|                       | Mono mix channels 13 and 14 |
|                       | Mono mix channels 15 and 16 |
|                       | Mute                        |

**Table 5-1: Source X Control Input Values**

#### <span id="page-35-3"></span><span id="page-35-1"></span>**5.4.2. Gain Adjust X**

The *Gain Adjust X* control enables the user to set the value of the gain for the selected source. The user can adjust the gain of the selected source by moving the associate slider control left to decrease the value or right to increase the value. The range for the gain adjustments is -24 dB to +24 dB. Gain is incremented or decremented in 0.1 dB steps.

#### <span id="page-35-2"></span>**5.4.3. Invert Enable X**

The *Invert Enable X* control enables the user to invert the phase or pass the selected audio channel. The values for this control are as follows:

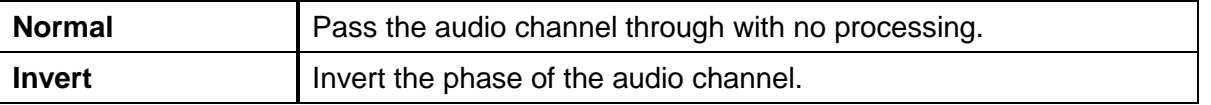

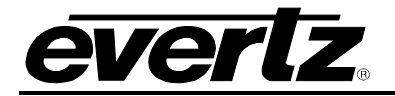

#### <span id="page-36-0"></span>**5.4.4. Source Y**

The *Source Y* control enables the user to route one of the 16 internally processed input audio channels to the Y input of the channel mixer. The values for this control are as follows:

| <b>Source Y Input</b> | Channel 1                   |
|-----------------------|-----------------------------|
|                       | Channel 2                   |
|                       | Channel 3                   |
|                       | Channel 4                   |
|                       | Channel 5                   |
|                       | Channel 6                   |
|                       | Channel 7                   |
|                       | Channel 8                   |
|                       | Channel 9                   |
|                       | Channel 10                  |
|                       | Channel 11                  |
|                       | Channel 12                  |
|                       | Channel 13                  |
|                       | Channel 14                  |
|                       | Channel 15                  |
|                       | Channel 16                  |
|                       | Mono mix channels 1 and 2   |
|                       | Mono mix channels 3 and 4   |
|                       | Mono mix channels 5 and 6   |
|                       | Mono mix channels 7 and 8   |
|                       | Mono mix channels 9 and 10  |
|                       | Mono mix channels 11 and 12 |
|                       | Mono mix channels 13 and 14 |
|                       | Mono mix channels 15 and 16 |
|                       | Mute                        |

**Table 5-2: Source Y Input Values**

#### <span id="page-36-3"></span><span id="page-36-1"></span>**5.4.5. Gain Adjust Y**

The *Gain Adjust Y* control enables the user to set the value of the gain for the selected source. The user can adjust the gain of the selected source by moving the associated slider control left to decrease the value or right increase the value. The range for the gain adjustments is -24 dB to +24 dB. Gain is adjusted in 0.1 dB increments.

#### <span id="page-36-2"></span>**5.4.6. Invert Enable Y**

The *Invert Enable Y* control enables the user to invert the phase or pass the selected audio channels. The values for this control are as follows:

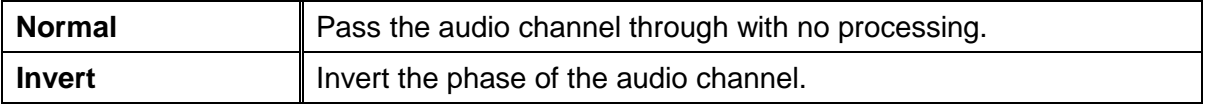

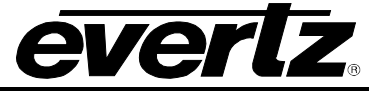

#### <span id="page-37-0"></span>**5.5. AUDIO PAIR SELECT**

The *Audio Pair Select* tab allows the user to configure the settings of the audio input selector. The 7847FS-EAES8-3G can process 16 channels of audio and the source of these 16 channels of audio are selected (on a pair-by-pair basis) to be from the embedded audio of from the external AES. Section [5.5.1](#page-37-1) describes the control in detail. For the sake of brevity, only the settings for channels 1 and 2 are shown.

| $\overline{\rm{M}_{\rm{H}}^{\rm{max}}}$        |                                   |                          |                    | Frame Syncs, 7847FS-EAES8-3G+SCTE104IP [4]: Configuration |                 |                 |                   | $ \Box$ $\times$         |
|------------------------------------------------|-----------------------------------|--------------------------|--------------------|-----------------------------------------------------------|-----------------|-----------------|-------------------|--------------------------|
| Refresh<br><b>AU</b>                           | 1.0 Apply <b>Elg. Elg.</b> Status |                          |                    | Logger  <br>œ                                             |                 |                 |                   |                          |
| Video Proc<br>Video<br>Audio Input Pair Select | Audio<br>Audio Proc               | <b>Audio Pair Select</b> | <b>AFD Control</b> | SCTE 104 Control                                          | SCTE 104 Author | SCTE 104 Status | Audio/Video Traps | <b>Utilities Control</b> |
| Channels 1+2                                   | DMX                               | ≂                        |                    |                                                           |                 |                 |                   |                          |
| Channels 3+4                                   | <b>DMX</b>                        | $\overline{\mathbf{v}}$  |                    |                                                           |                 |                 |                   |                          |
| Channels 5+6                                   | <b>DMX</b>                        | $\overline{\mathbf{v}}$  |                    |                                                           |                 |                 |                   |                          |
| Channels 7+8                                   | <b>DMX</b>                        | 57                       |                    |                                                           |                 |                 |                   |                          |
| Channels 9+10                                  | <b>DMX</b>                        | <b>IV</b>                |                    |                                                           |                 |                 |                   |                          |
| Channels 11+12                                 | <b>DMX</b>                        | $\overline{\mathbf{v}}$  |                    |                                                           |                 |                 |                   |                          |
| Channels 13+14                                 | <b>DMX</b>                        | $\overline{\mathbf{v}}$  |                    |                                                           |                 |                 |                   |                          |
| Channels 15+16                                 | <b>DMX</b>                        | <b>IV</b>                |                    |                                                           |                 |                 |                   |                          |
|                                                |                                   |                          |                    |                                                           |                 |                 |                   |                          |

**Figure 5-5: Audio Pair Select Tab**

#### <span id="page-37-2"></span><span id="page-37-1"></span>**5.5.1. Audio Source for Input Channel 1 and 2**

The *Audio Input Pair Select* control enables the user to set the source for internally processed channels 1 and 2. The values for this control are as follows:

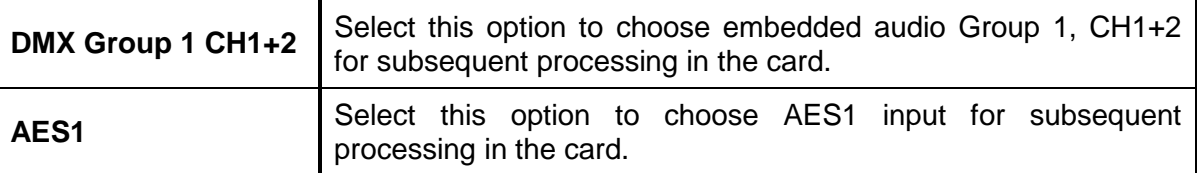

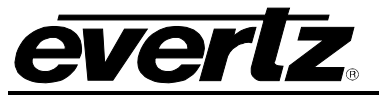

#### <span id="page-38-0"></span>**5.6. AFD CONTROL**

The *AFD Control* tab allows the user to configure the AFD processing function of the card. Sections [5.6.1](#page-38-1) to [5.6.7](#page-40-2) describe the controls in detail.

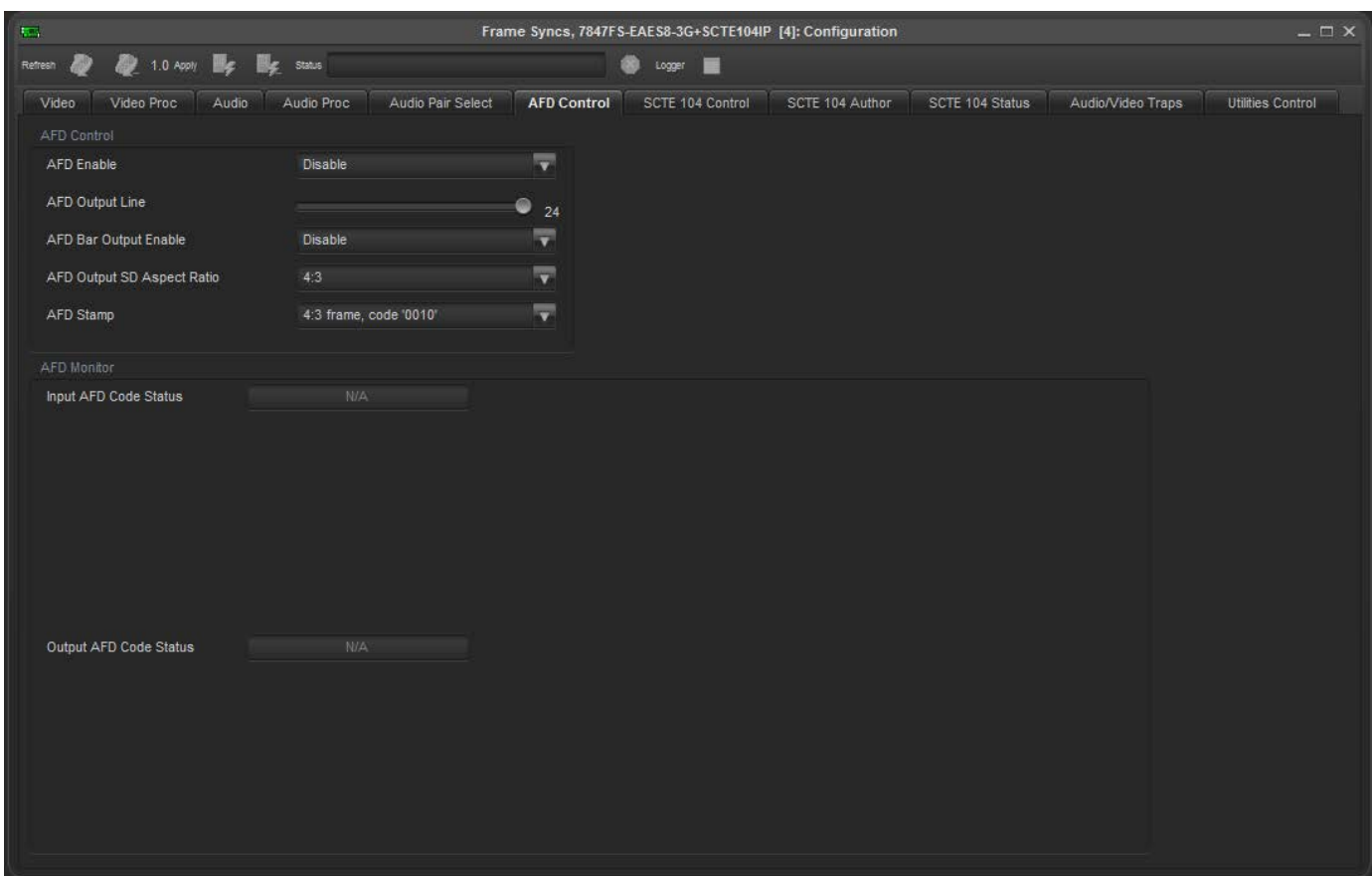

**Figure 5-6: AFD Control Tab**

#### <span id="page-38-2"></span><span id="page-38-1"></span>**5.6.1. AFD Enable**

The *AFD Enable* control allows the user to enable and disable the AFD insertion on the output. The values for this control are as follows:

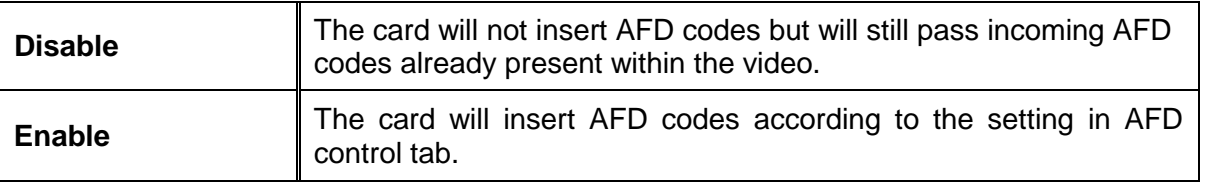

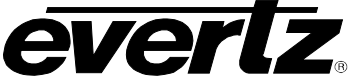

#### <span id="page-39-0"></span>**5.6.2. AFD Output Line**

The *AFD Output Line* control defines the line on which AFD packets will be inserted into the outgoing video signal when AFD packet insertion is enabled. The range for this control is from 7 to 24 with a default of line 9.

#### <span id="page-39-1"></span>**5.6.3. AFD Bar Output Enable**

Thi *AFD Bar Output Enable* control enables or disables bar data on the output video. Bar data is used with AFD in order to indicate the exact image size if not exactly 16:9 or 4:3. The values for this control are as follows:

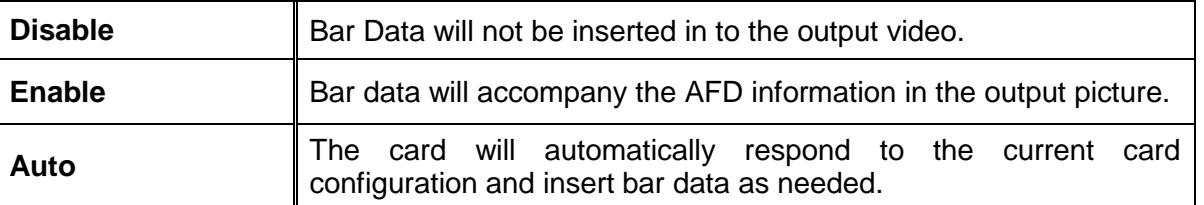

#### <span id="page-39-2"></span>**5.6.4. AFD Output SD Aspect Ratio**

The *AFD Output SD Aspect Ratio* control enables the user to define whether SD outputs should be stamped with an AFD value that indicates a 16:9 or 4:3 output image raster. The values for this control are as follows:

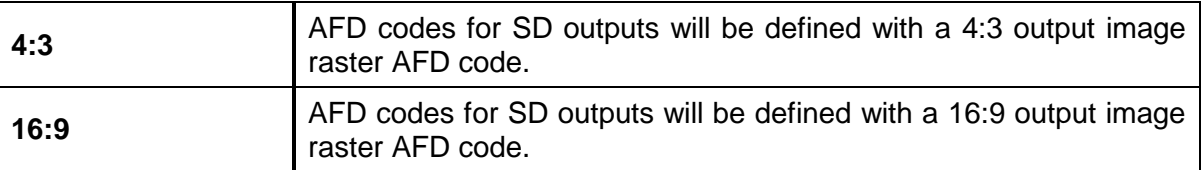

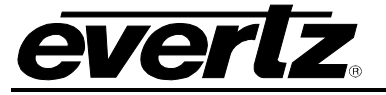

#### <span id="page-40-0"></span>**5.6.5. AFD Stamp**

The *AFD Stamp* control allows the user to specify the AFD signal that will be stamped on the output signal. It is possible to stamp the following AFD values.

| 16:9 frame, code '0010' | AFD code 16:9 frame, code '0010' will be inserted into the outgoing video. |
|-------------------------|----------------------------------------------------------------------------|
| 16:9 frame, code '0011' | AFD code 16:9 frame, code '0011' will be inserted into the outgoing video. |
| 16:9 frame, code '0100' | AFD code 16:9 frame, code '0100' will be inserted into the outgoing video. |
| 16:9 frame, code '1000' | AFD code 16:9 frame, code '1000' will be inserted into the outgoing video. |
| 16:9 frame, code '1001' | AFD code 16:9 frame, code '1001' will be inserted into the outgoing video. |
| 16:9 frame, code '1010' | AFD code 16:9 frame, code '1010' will be inserted into the outgoing video. |
| 16:9 frame, code '1011' | AFD code 16:9 frame, code '1011' will be inserted into the outgoing video. |
| 16:9 frame, code '1101' | AFD code 16:9 frame, code '1101' will be inserted into the outgoing video. |
| 16:9 frame, code '1110' | AFD code 16:9 frame, code '1110' will be inserted into the outgoing video. |
| 16:9 frame code '1111'  | AFD code 16:9 frame, code '1111' will be inserted into the outgoing video. |
| 4:3 frame, code '0010'  | AFD code 4:3 frame, code '0010' will be inserted into the outgoing video.  |
|                         |                                                                            |
| 4:3 frame, code '0011'  | AFD code 4:3 frame, code '0011' will be inserted into the outgoing video.  |
| 4:3 frame, code '0100'  | AFD code 4:3 frame, code '0100' will be inserted into the outgoing video.  |
| 4:3 frame, code '1000'  | AFD code 4:3 frame, code '1000' will be inserted into the outgoing video.  |
| 4:3 frame, code '1001'  | AFD code 4:3 frame, code '1001' will be inserted into the outgoing video.  |
| 4:3 frame, code '1010'  | AFD code 4:3 frame, code '1010' will be inserted into the outgoing video.  |
| 4:3 frame, code '1011'  | AFD code 4:3 frame, code '1011' will be inserted into the outgoing video.  |
| 4:3 frame code '1101'   | AFD code 4:3 frame, code '1101' will be inserted into the outgoing video.  |
| 4:3 frame code '1110'   | AFD code 4:3 frame, code '1110' will be inserted into the outgoing video.  |

**Table 5-3: AFD Stamp Control Values**

#### <span id="page-40-3"></span><span id="page-40-1"></span>**5.6.6. Input AFD Code Status**

The *Input AFD Code Status* reports any detected AFD values on the incoming video signal.

#### <span id="page-40-2"></span>**5.6.7. Output AFD Code Status**

The *Output AFD Code Status* reports the AFD code being stamped on the output of the card.

# **7800/7700 MultiFrame Manual**

**7847FS-EAES8-3G - 3G Frame Synchronizer with Embedded Audio Processing & 8 AES Support**

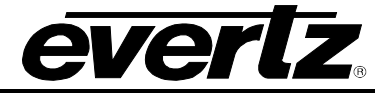

#### <span id="page-41-0"></span>**5.7. SCTE 104 CONTROL (+SCTE104IP OPTION ONLY)**

SCTE 104 is the protocol used to trigger linear ad insertions into an uncompressed baseband SDI environment. The standard defines parameters used by the injector to accurately switch between network content to local commercial playout and back again to network programming. The 7847FS-EAES8-3G is used as the injector to receive SCTE 104 messages from an automation system (AS) to either splice in the commercial playout immediately or is presented with timing information to trigger the splice after a set amount of time has elapsed. The 7847FS-EAES8-3G is able to handle both scenarios and provide status diagnostics of its state.

The system follows the two-way protocol architecture defined in the SCTE 104 specification. This handshaking consists of initialization routines, splice request instructions and acknowledgments between the AS and the injector.

The *SCTE 104 Control* tab contains two sections. The *General SCTE Settings* section allows the user to configure the settings that determine how the card behaves when receiving SCTE 104 messages from an AS and when detecting SCTE 104 data in the VANC area of the input video path. The *SCTE IP Communication Settings* section allows the user to configure the networking information for the injector (the 7847FS-EAES8-3G card itself) and the AS which will be sending and receiving SCTE 104 data. Sections [5.7.1](#page-41-2) to [5.7.12](#page-44-2) describe the various controls in detail.

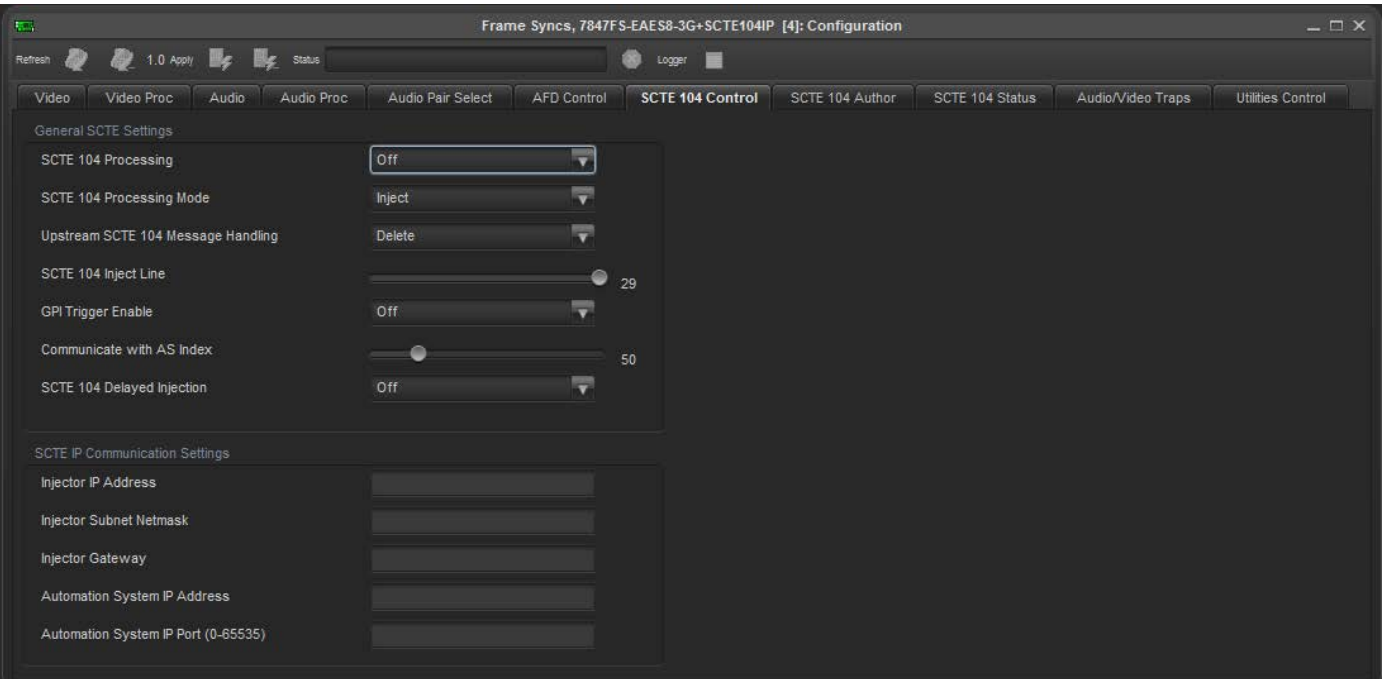

<span id="page-41-2"></span><span id="page-41-1"></span>**Figure 5-7: SCTE 104 Control Tab**

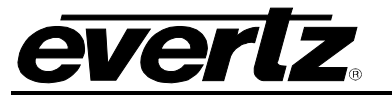

#### <span id="page-42-0"></span>**5.7.1. SCTE104 Processing**

The *SCTE104 Processing* control enables the user to set the SCTE 104 processing functionality of the card. For any subsequent control to operate this parameter must be set to enable. The values for this control are as follows:

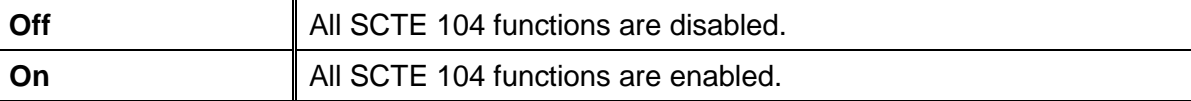

#### <span id="page-42-1"></span>**5.7.2. SCTE104 Processing Mode**

The *SCTE104 Processing Mode* control enables the user to set the behaviour of the injector when it receives SCTE 104 data. The values for this control are as follows:

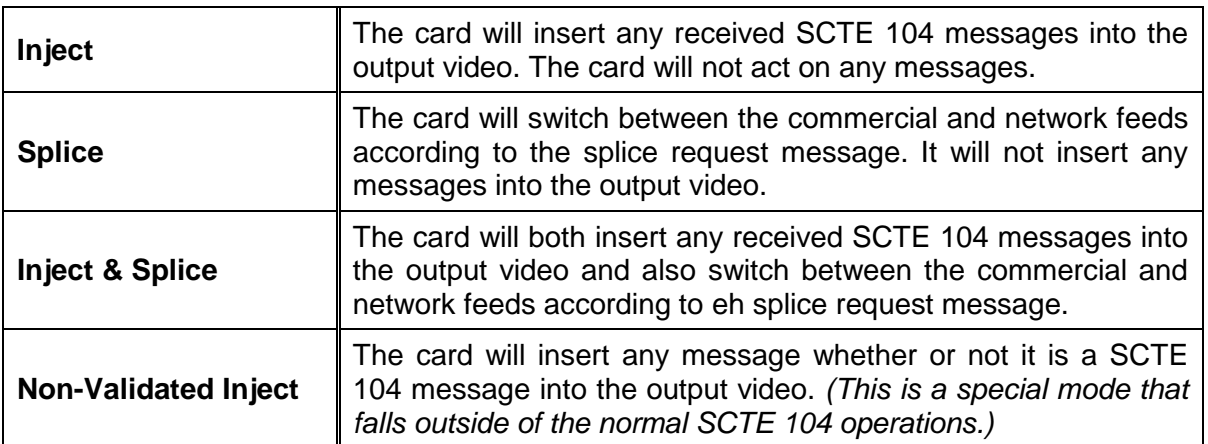

#### <span id="page-42-2"></span>**5.7.3. Upstream SCTE104 Message Handling**

The *Upstream SCTE104 Message Handling* control enables the user to define how the card processes detected SCTE 104 messages that are present in the VANC region on the primary network video input. The values for this control are as follows:

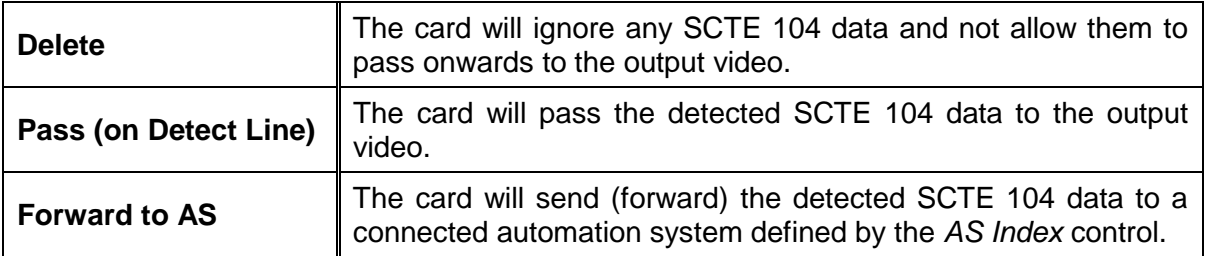

#### <span id="page-42-3"></span>**5.7.4. SCTE104 Inject Line**

The *SCTE104 Inject Line* control enables the user to set the video line the injector is to insert SCTE 104 data for the outbound video. The range for this control is from 6 to 29. The typical line for SCTE 104 data is line 13, but is fully configurable to any desired line in the vertical blanking region of the video signal.

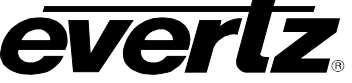

#### <span id="page-43-0"></span>**5.7.5. GPI Trigger Enable**

The *GPI Trigger Enable* control allows the user to enable or disable all processing of GPIs. The values for this control are as follows:

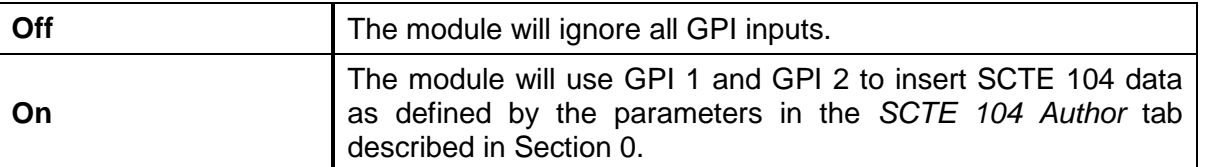

As an example, when the *GPI Trigger Enable* control is set to *On*, the user can use GPI 1 as the trigger indication to start a splice request and can use GPI 2 as the trigger to end the splice. More details regarding the messages available for authoring are detailed in Section [0.](#page-44-4)

The implementation assumes that the user will co-ordinate exclusive control between the automation system splice request over IP and local GPI controls. If the injector is processing a splice request that was received over IP from the automation system then any GPI activity will be ignored until the request has been completed. When a GPI is detected the injector will generate an SNMP trap alarm to the *VistaLINK*® control software for logging.

#### <span id="page-43-1"></span>**5.7.6. Communicate with AS Index**

The *Communicate with AS Index* control enables a user to set a unique automation system for the card to communicate with. The default setting is an index of 0.

#### <span id="page-43-2"></span>**5.7.7. Delayed Injection**

The *Delayed Injection* control allows the user to enable or disable the delaying of triggers when *GPI* is used as the *time\_type* value (See Table 5-1) in a SCTE 104 message that is to be inserted via automation. The values for this control are as follows:

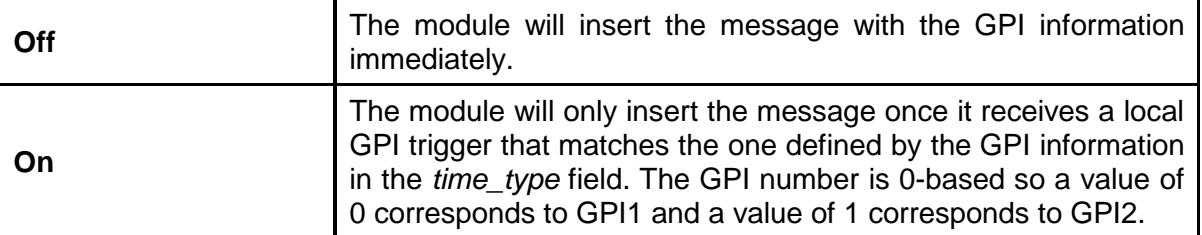

#### <span id="page-43-3"></span>**5.7.8. Injector IP Address**

The *Injector IP Address* setting enables the user to set the IP address for the injector (the 7847FS-EAES8- 3G card.) The value entered should follow the format, XXX.XXX.XXX.XXX (e.g. 192.168.100.47).

#### <span id="page-43-4"></span>**5.7.9. Injector Subnet Mask**

The *Injector Subnet Mask* setting enables the user to set the subnet mask for the injector (the 7847FS-EAES8-3G card.) The value entered should follow the format, XXX.XXX.XXX.XXX (e.g. 255.255.255.0).

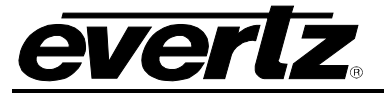

#### <span id="page-44-0"></span>**5.7.10. Injector Gateway**

The *Injector Gateway* setting enables the user to set the gateway for the injector (the 7847FS-EAES8-3G card.) The value entered should follow the format, XXX.XXX.XXX.XXX (e.g. 192.168.100.1).

#### <span id="page-44-1"></span>**5.7.11. Automation System IP Address**

The *Automation System IP Address* setting enables the user to set the IP address for the automation system that will be sending SCTE 104 messages to the card or receiving SCTE 104 messages from the card. The value entered should follow the format, XXX.XXX.XXX.XXX (e.g. 192.168.100.10).

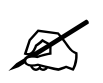

**Note: Setting** *Automation System IP Address* **to 0.0.0.0 will allow any automation system to connect to the card. The automation system is still required to have a matching AS** *Index* **as defined in Section 5.7.6. system to connect to the card. The automation system is still required to have a matching** *AS Index* **as defined in Section [5.7.6.](#page-43-1)** 

#### <span id="page-44-2"></span>**5.7.12. Automation System IP Port**

The *Automation System IP Port* setting enables the user to set the port that will be used to connect to the automation system. Up to 10 connections can be made to the card at one time.

#### <span id="page-44-4"></span><span id="page-44-3"></span>**5.8. SCTE 104 AUTHOR (+SCTE104IP OPTION ONLY)**

The *SCTE 104 Author* tab allows the user to configure specific SCTE 104 messages that can be inserted using GPI triggers or manually using *Vista*LINK**®**. The SCTE 104 data that is inserted into VANC is constructed of various messages. The messages that are available on the 7847FS-EAES8-3G are just a subset of the ones that are available, but are the ones that are most used within the industry. All messages inserted by the 7847FS-EAES8-3G are multiple operation messages that can contain one or more operations. The operations that are supported are as follows: *Splice Request Data, Time Signal Request, Insert Avail Descriptor Request Data, Insert DTMF Descriptor Request Data,* and *Insert Segmentation Descriptor Request Data.*

The first step in creating a SCTE 104 message for insertion is to check the *Enabled* checkbox under the *SCTE 104* section. Once this is checked, a multiple operation message is constructed by checking the *Included* checkbox of each operation that is to be included in the message. The tables in sections [5.8.1](#page-46-0) to [5.8.6](#page-52-0) describe the various parameters within each operation in detail.

# **7800/7700 MultiFrame Manual**

**7847FS-EAES8-3G - 3G Frame Synchronizer with Embedded Audio Processing & 8 AES Support**

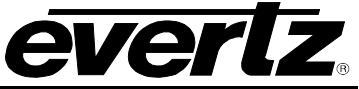

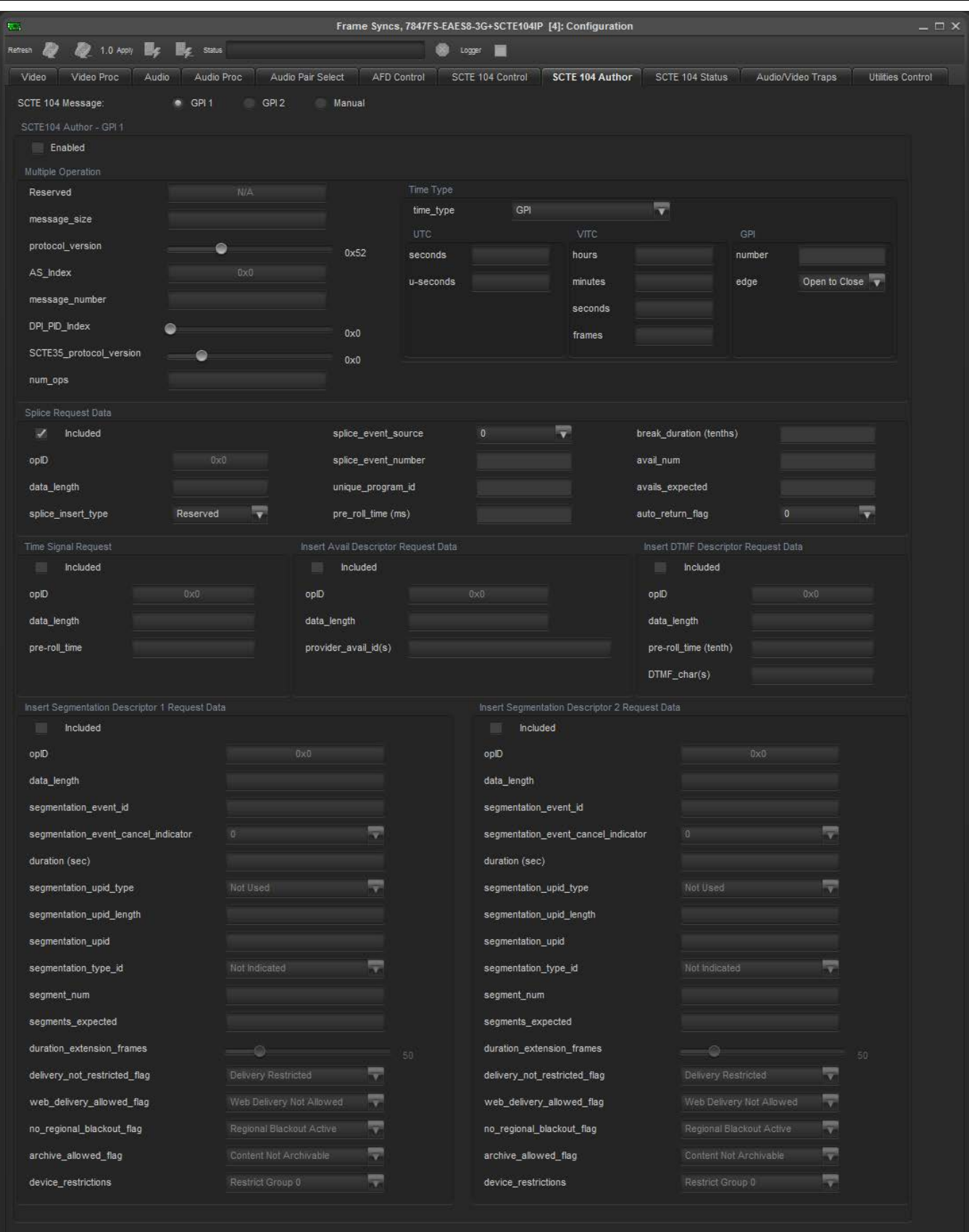

<span id="page-45-0"></span>**Figure 5-8: SCTE 104 Author Tab**

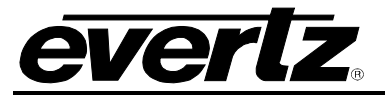

### <span id="page-46-0"></span>**5.8.1. Multiple Operation**

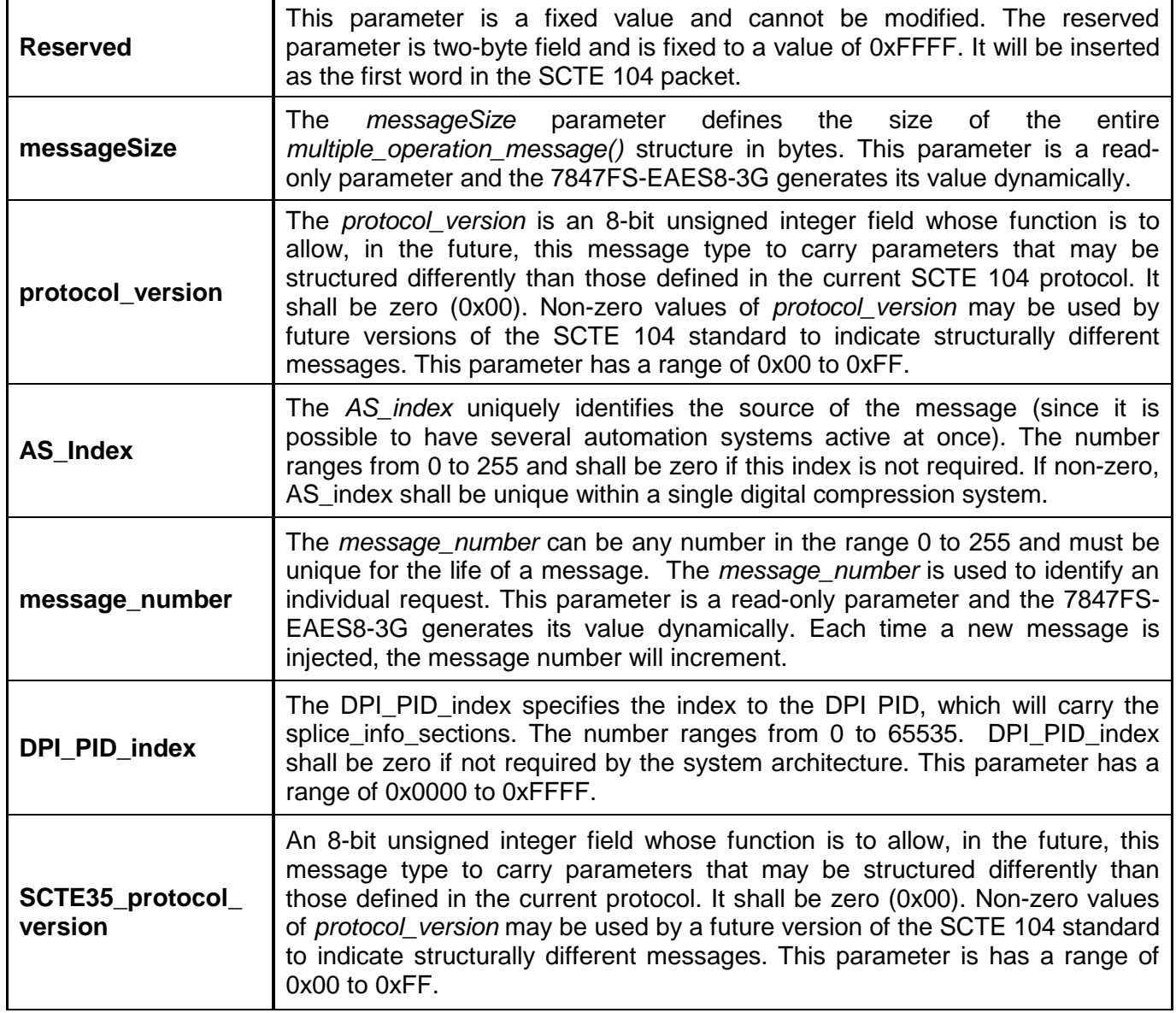

Τ

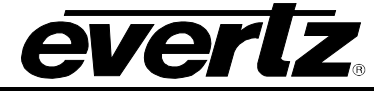

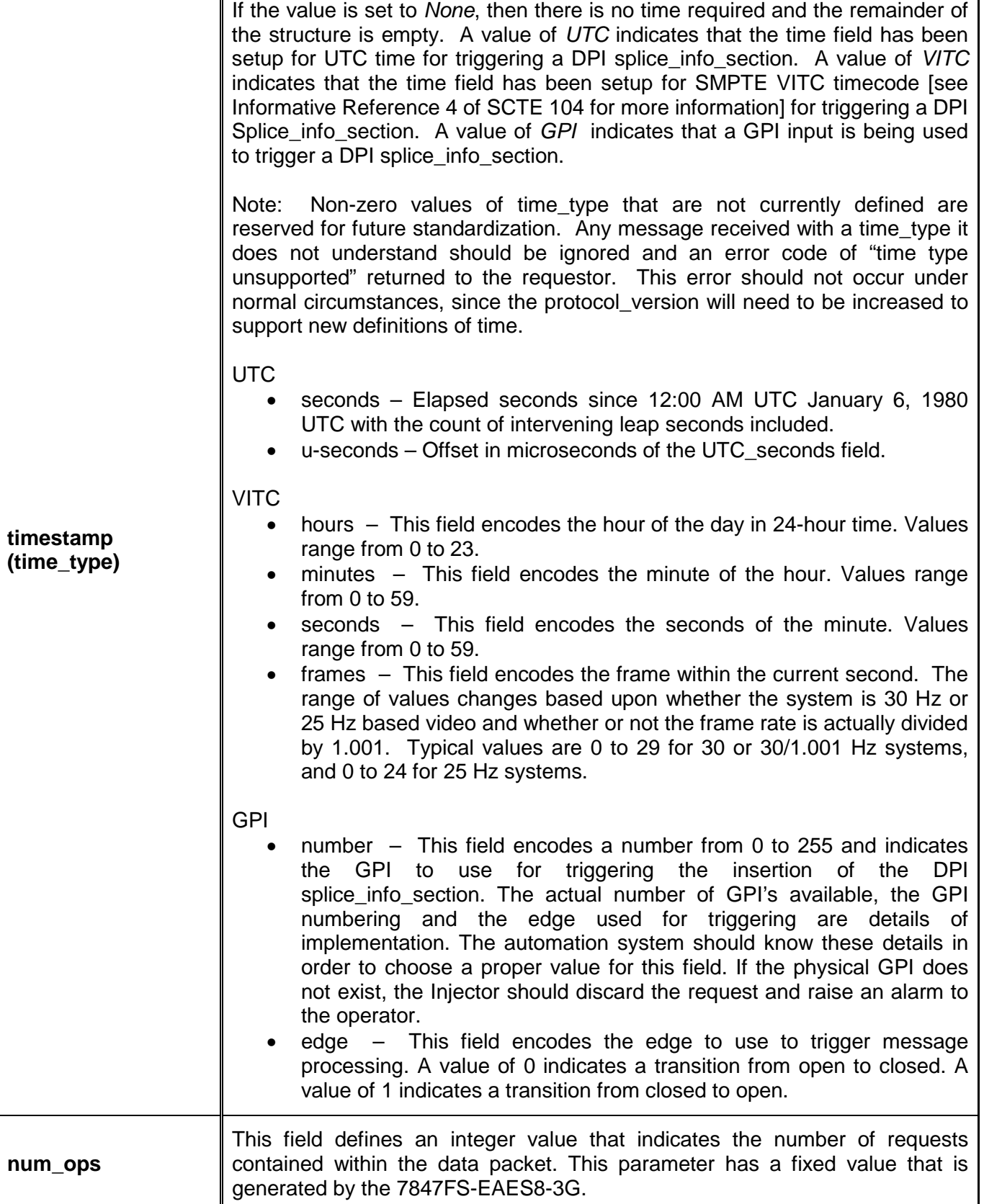

### <span id="page-47-0"></span>**Table 5-4: SCTE 104 Multiple Operation Parameters**

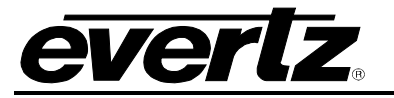

#### <span id="page-48-0"></span>**5.8.2. Splice Request Data**

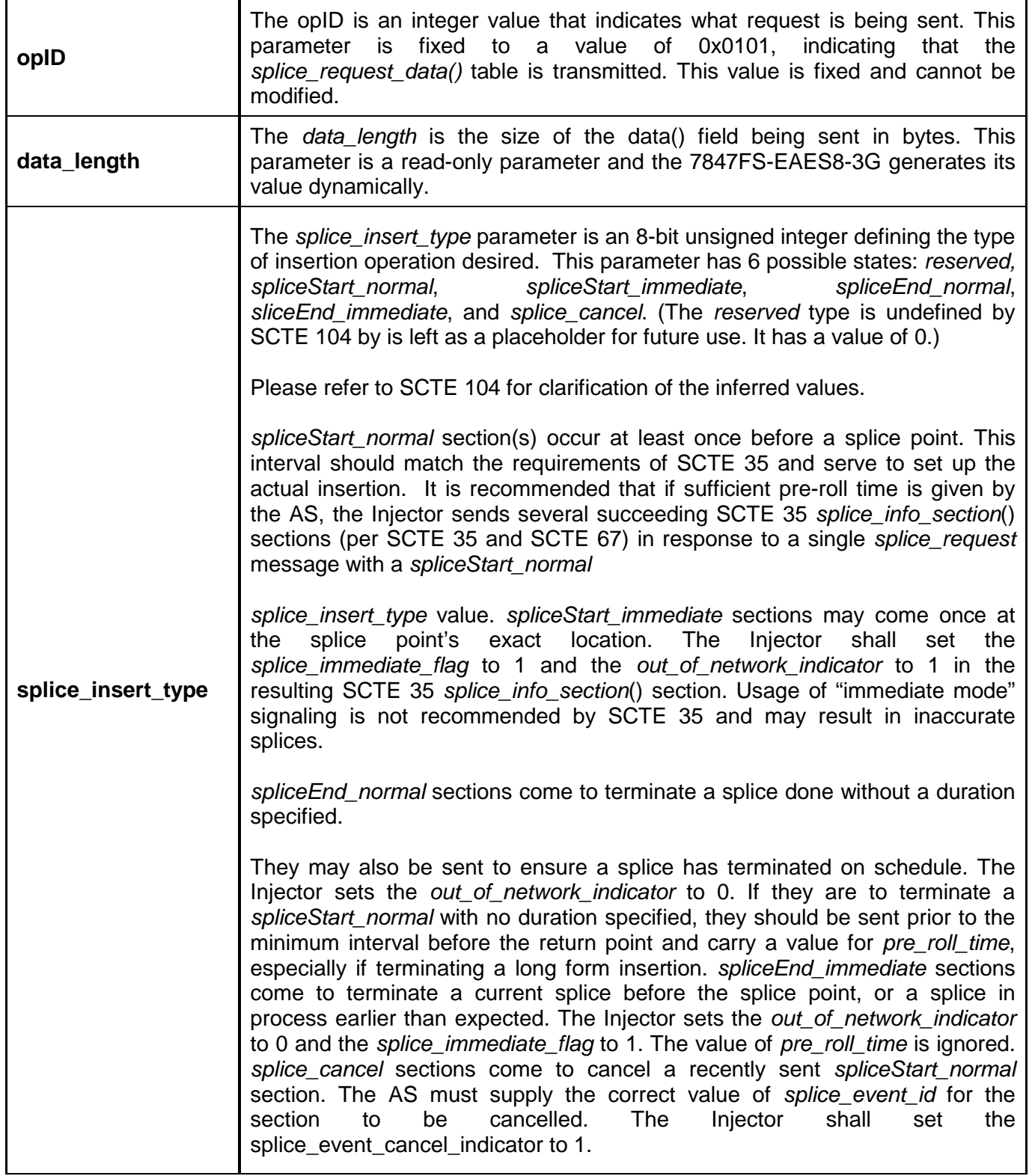

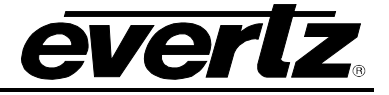

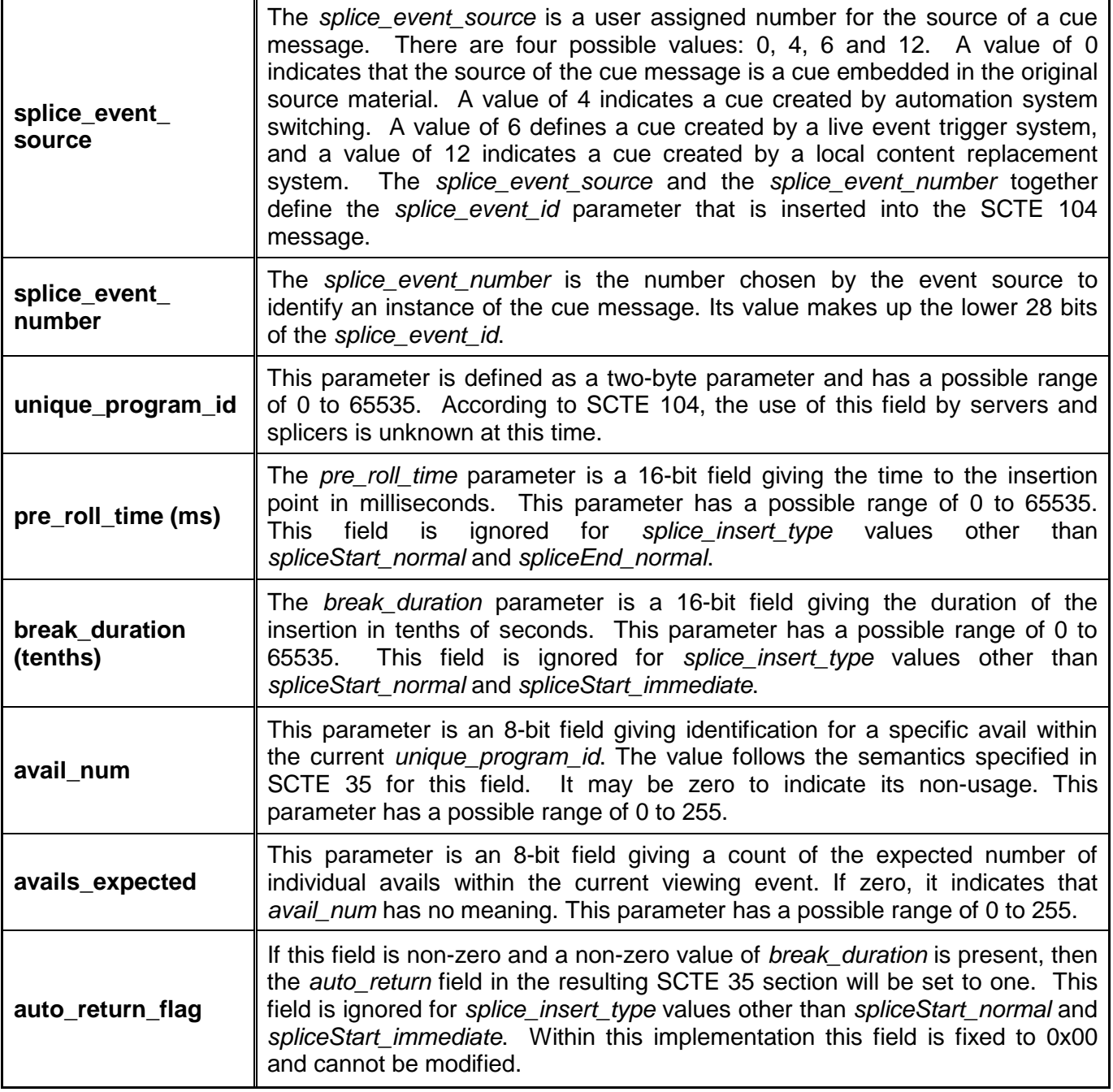

### <span id="page-49-0"></span>**Table 5-5: Splice Data Request Parameters**

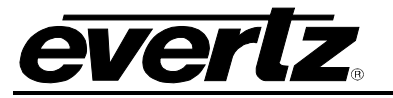

#### <span id="page-50-0"></span>**5.8.3. Time Signal Request**

т

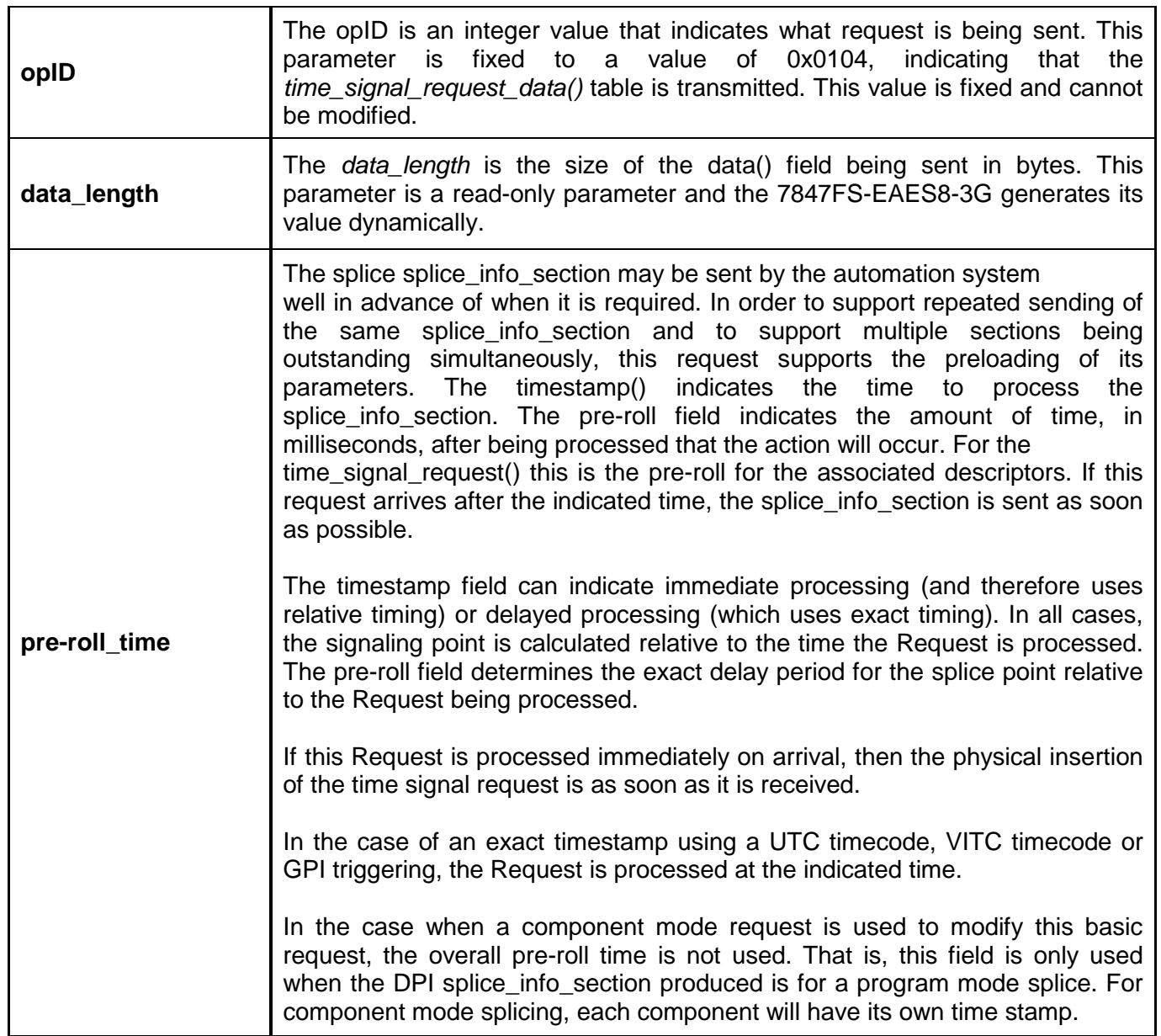

### <span id="page-50-1"></span>**Table 5-6: Time Signal Request Parameters**

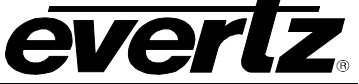

#### <span id="page-51-0"></span>**5.8.4. Insert Avail Descriptor Request Data**

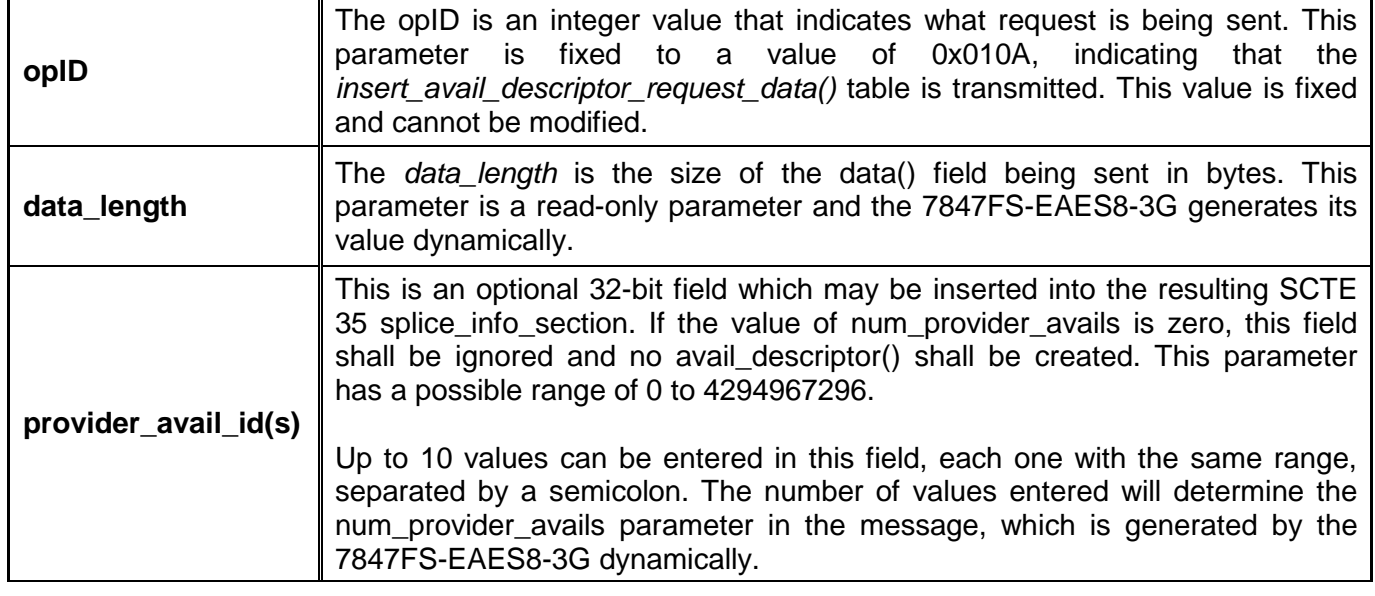

#### **Table 5-7: Insert Avail Descriptor Request Data Parameters**

#### <span id="page-51-2"></span><span id="page-51-1"></span>**5.8.5. Insert DTMF Descriptor Request Data**

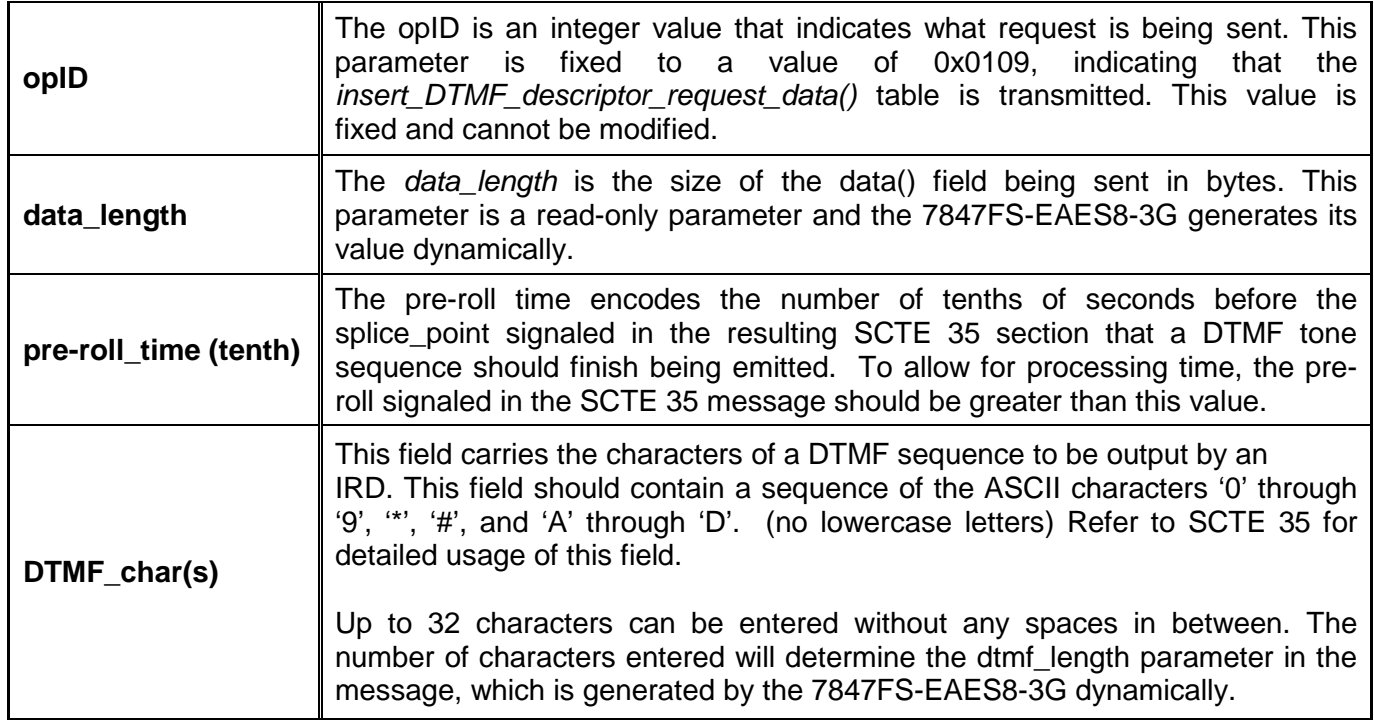

### <span id="page-51-3"></span>**Table 5-8: Insert DTMF Descriptor Request Data Parameters**

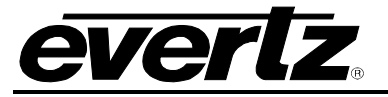

**7847FS-EAES8-3G - 3G Frame Synchronizer with Embedded Audio Processing & 8 AES Support**

#### <span id="page-52-0"></span>**5.8.6. Insert Segmentation Descriptor Request Data**

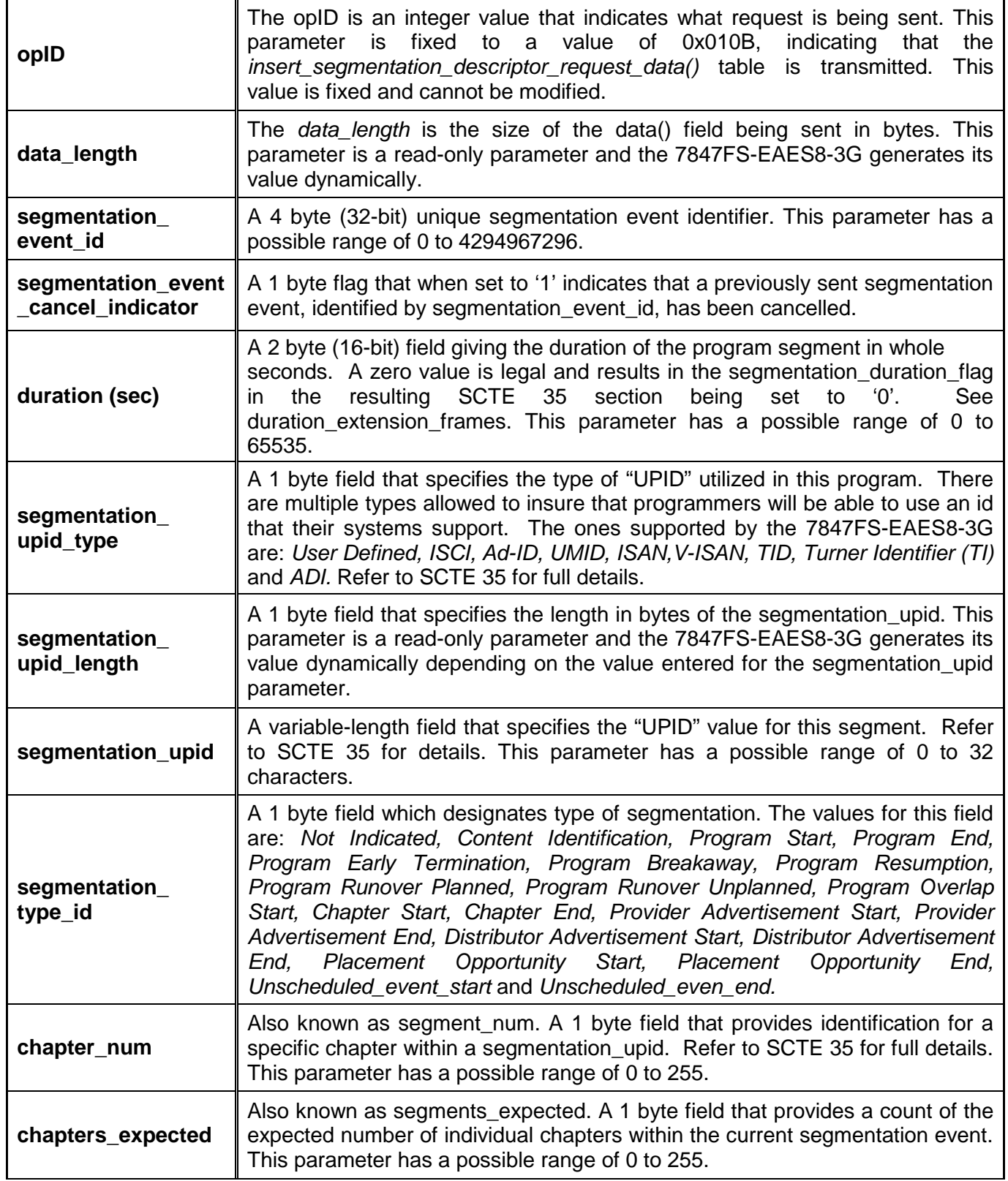

**7847FS-EAES8-3G - 3G Frame Synchronizer with Embedded Audio Processing & 8 AES Support**

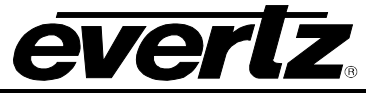

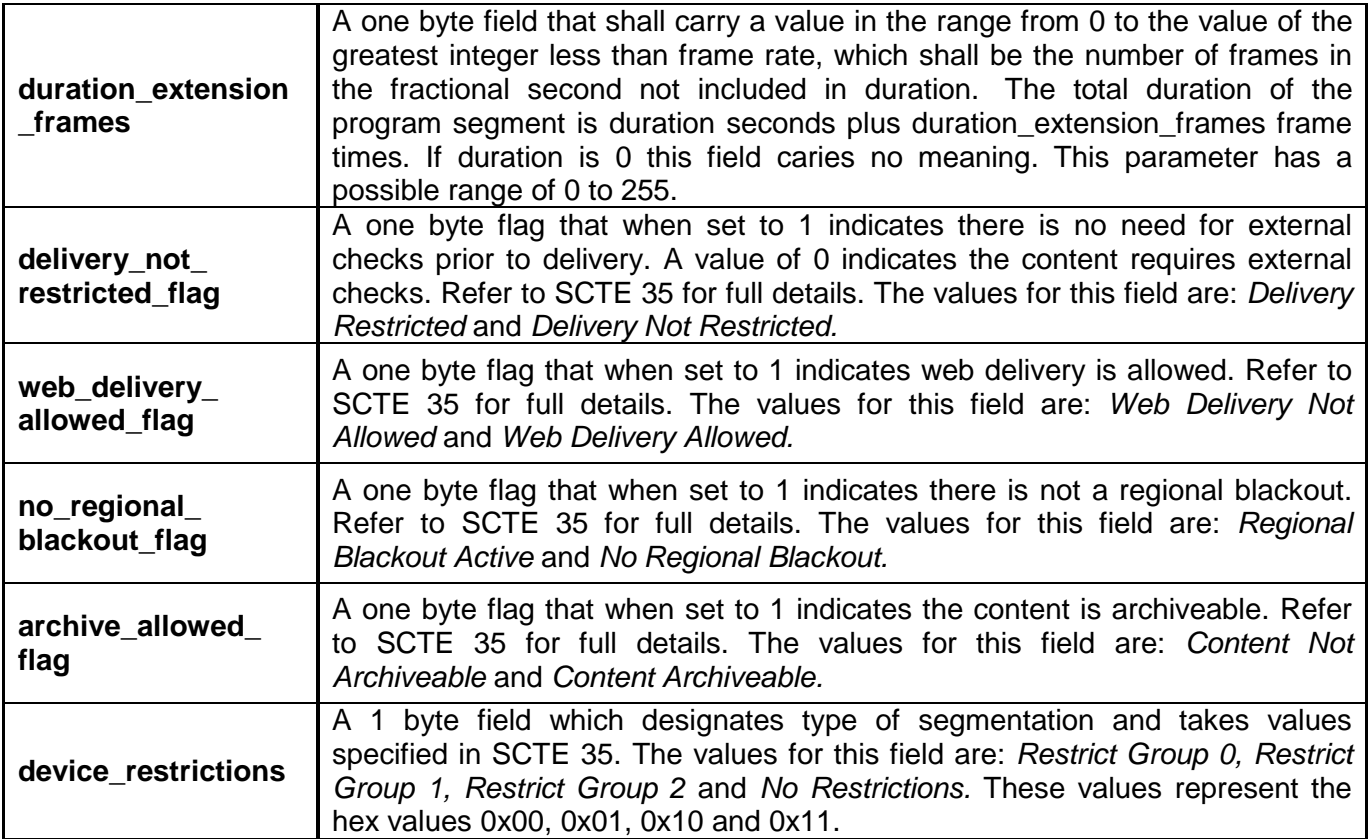

<span id="page-53-0"></span>**Table 5-9: Insert Segmentation Descriptor Request Data Parameters**

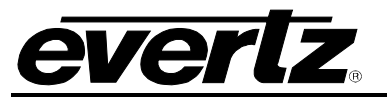

#### <span id="page-54-0"></span>**5.9. SCTE 104 STATUS (+SCTE104IP OPTION ONLY)**

The *SCTE 104 Status* tab contains several sections. The *SCTE 104 Quick Status Monitor* section allows the user to monitor the health of the communications between the 7847FS-EAES8-3G and the automation system. Sections [5.9.1](#page-56-0) to [5.9.7](#page-56-6) describe the controls of the *SCTE 104 Quick Status Monitor* section in detail.

The remaining sections allow the user to monitor the SCTE 104 messages received by the 7847FS-EAES8-3G from the automation system or transmitted by the 7847FS-EAES8-3G to the automation system. The user can select between the two modes using the radial buttons beside the control labeled *Last AS Message.* The parameters reported by the various messages that can be received or transmitted will be the same values that are available in the SCTE 104 authoring tab which are described by the tables in sections [5.8.1](#page-46-0) to [5.8.6](#page-52-0)

| <b>ACT</b>                                          | Frame Syncs, 7847FS-EAES8-3G+SCTE104IP [4]: Configuration |                                 |                                    |                                               |  |  |  |  |  |
|-----------------------------------------------------|-----------------------------------------------------------|---------------------------------|------------------------------------|-----------------------------------------------|--|--|--|--|--|
| 1.0 Apply <b>the teams</b> status<br>Refresh<br>739 |                                                           | œ<br>■<br>Logger                |                                    |                                               |  |  |  |  |  |
| Video Proc<br>Audio<br>Video                        | Audio Proc<br>Audio Pair Select                           | AFD Control<br>SCTE 104 Control | SCTE 104 Status<br>SCTE 104 Author | Audio/Video Traps<br><b>Utilities Control</b> |  |  |  |  |  |
| SCTE 104 Quick Status Monitor                       |                                                           |                                 |                                    |                                               |  |  |  |  |  |
| AS IP Connection                                    | <b>Disconnected</b>                                       |                                 | ldle                               |                                               |  |  |  |  |  |
| AS IP Data Activity                                 | idle                                                      |                                 | Idle                               |                                               |  |  |  |  |  |
| Off<br><b>GPI Data Activity</b>                     |                                                           | Video Playout State             | PGM A                              |                                               |  |  |  |  |  |
| Injector In Use                                     | Idle                                                      |                                 |                                    |                                               |  |  |  |  |  |
|                                                     |                                                           |                                 |                                    |                                               |  |  |  |  |  |

<span id="page-54-1"></span>**Figure 5-9: STCE 104 Status Tab (SCTE 104 Quick Status Monitor Section)**

# **7800/7700 MultiFrame Manual**

**7847FS-EAES8-3G - 3G Frame Synchronizer with Embedded Audio Processing & 8 AES Support**

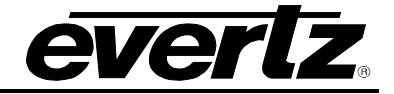

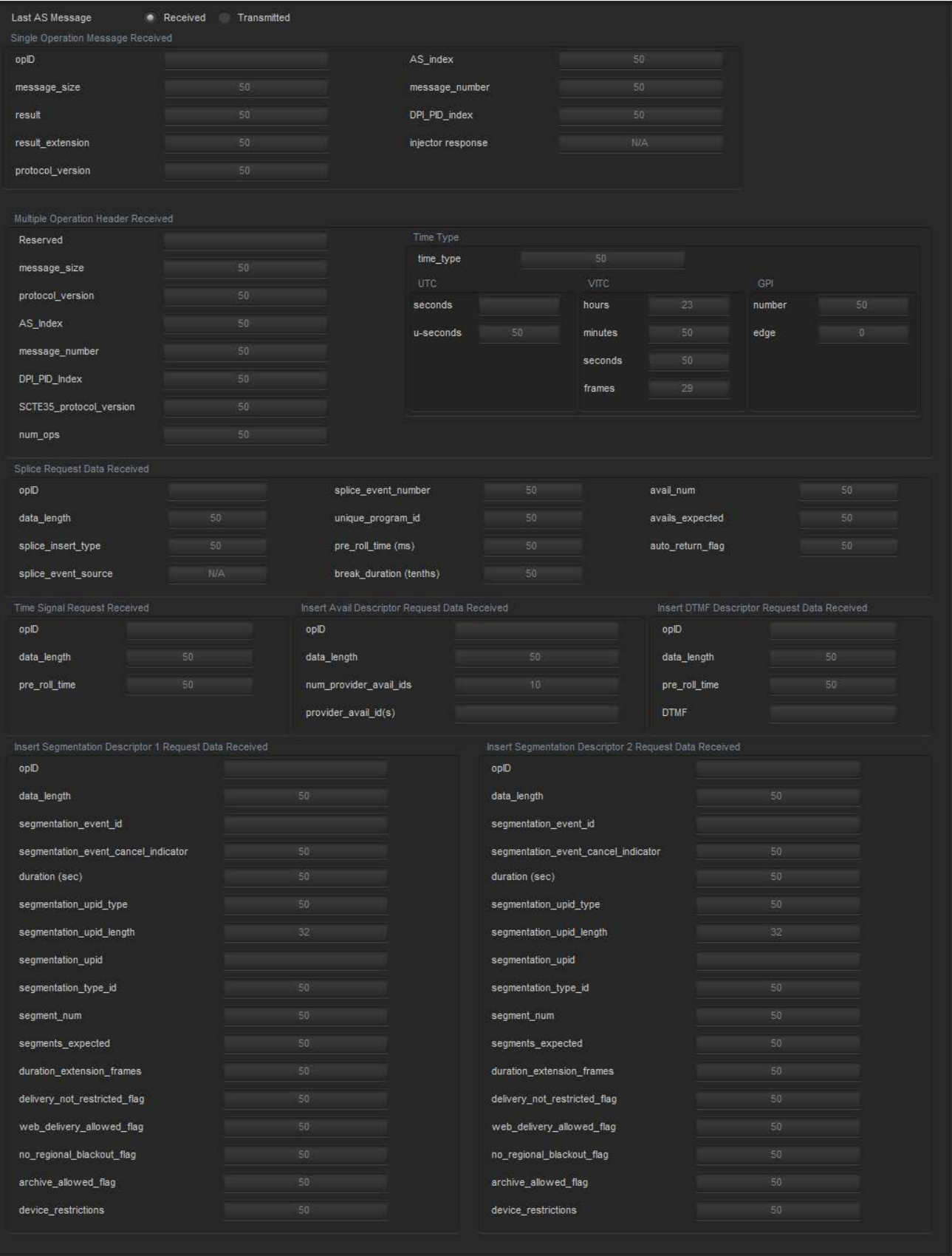

### <span id="page-55-0"></span>**Figure 5-10: SCTE 104 Status Tab (Message Section)**

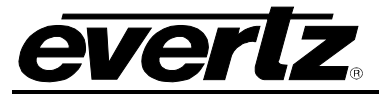

#### <span id="page-56-0"></span>**5.9.1. AS IP Connection**

The *AS IP Connection* parameter reports if a valid connection to the automation system is present. The status will display either *disconnected* or *connected.*

#### <span id="page-56-1"></span>**5.9.2. AS IP Data Activity**

The *AS IP Data Activity* parameter reports if activity is detected between the card and the automation system. The status will show one of the following values: *Idle, Receiving* or *Transmitting.*

#### <span id="page-56-2"></span>**5.9.3. GPI Data Activity**

The *GPI Data Activity* parameter reports if there is any GPI activity on the card. The status will show one of the following values: *Off, Idle, GPI1* or *GPI2.*

#### <span id="page-56-3"></span>**5.9.4. Injector In Use**

The *Injector In Use* parameter displays the status of the injector (the 7847FS-EAES8-3G). The status will show one of the following values: *Idle* or *In Use.* The injector is considered *In Use* if it is receiving data from the automation system or transmitting data to the automation system.

#### <span id="page-56-4"></span>**5.9.5. Processing Pre-Roll Cycle**

The *Processing Pre-Roll Cycle* parameter reports if the card is in the pre-roll stage of insertion. The status will show one of the following values: *Idle, No* or *Yes.*

#### <span id="page-56-5"></span>**5.9.6. Processing Break Duration**

The *Processing Break Duration* parameter reports if the card is in the break duration stage of insertion. The status will show one of the following values: *Idle, No* or *Yes.*

#### <span id="page-56-6"></span>**5.9.7. Video Playout State**

The *Video Playout State* parameter reports the current input that is being routed to the output. The status will display either *PGMA* or *PGMB* representing Program A or Program B respectively.

#### **7800/7700 MultiFrame Manual 7847FS-EAES8-3G - 3G Frame Synchronizer with Embedded Audio Processing & 8 AES Support**

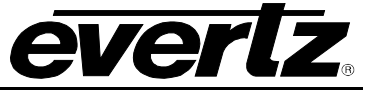

#### <span id="page-57-0"></span>**5.10. AUDIO/VIDEO TRAPS**

The *Audio/Video Traps* tab allows the user to configure various traps and monitor the trap statuses. To enable a particular trap, simply click the box located beside each trap in the *Trap Enable* section so that a check mark appears. When a check mark is present, the trap is enabled. When a check mark is not present, the trap is disabled.

If a parameter under the *Trap Status* section is green, then the trap is present. If the parameter is red, then the trap is missing.

<span id="page-57-1"></span>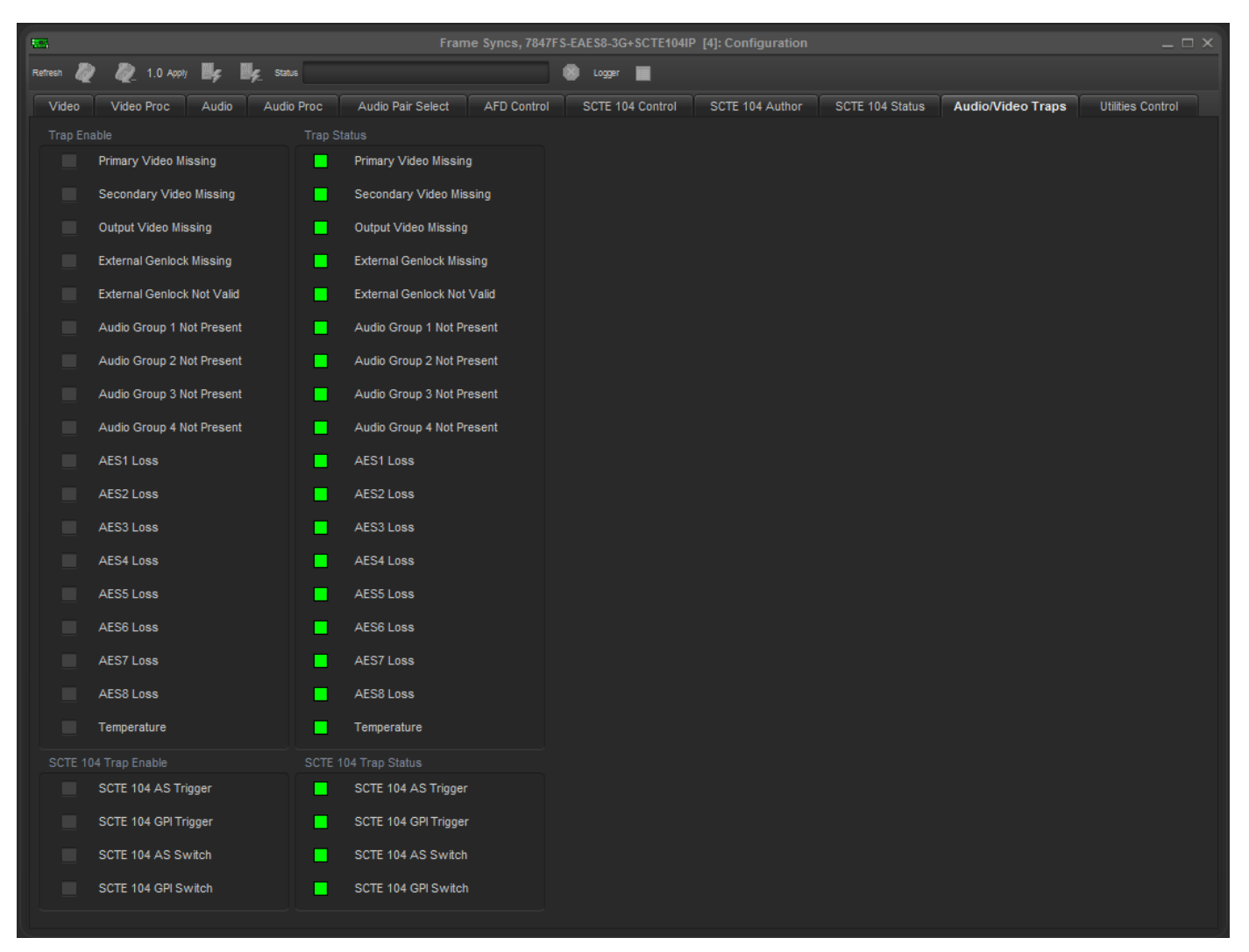

**Figure 5-11: Audio/Video Traps Tab**

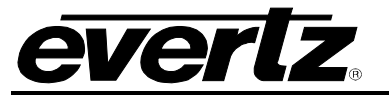

#### <span id="page-58-0"></span>**5.11. UTILITIES CONTROL**

The *Utilities Control* tab allows the user to configure settings related to the storing and recalling of presets. The 7847FS-EAES8-3G is capable of storing and retrieving 10 user presets. Sections [5.11.1](#page-58-1) to [5.11.2](#page-58-3) describe the various controls in detail.

| <b>SEA</b>                                                                                      |                     |                   |             | Frame Syncs, 7847FS-EAES8-3G+SCTE104IP [4]: Configuration |                 |                 |                   | $ \Box$ $\times$         |
|-------------------------------------------------------------------------------------------------|---------------------|-------------------|-------------|-----------------------------------------------------------|-----------------|-----------------|-------------------|--------------------------|
| $\frac{1}{2}$ 1.0 Apply $\frac{1}{2}$ $\frac{1}{2}$ $\frac{1}{2}$ status<br><b>B</b><br>Refresh |                     |                   |             | 囪<br>■<br>Logger                                          |                 |                 |                   |                          |
| Video Proc<br>Video                                                                             | Audio<br>Audio Proc | Audio Pair Select | AFD Control | SCTE 104 Control                                          | SCTE 104 Author | SCTE 104 Status | Audio/Video Traps | <b>Utilities Control</b> |
| <b>Utilities Control</b>                                                                        |                     |                   |             |                                                           |                 |                 |                   |                          |
| <b>Recall Preset</b>                                                                            | None                | $\sim$            |             |                                                           |                 |                 |                   |                          |
| Store Preset                                                                                    | None                | -                 |             |                                                           |                 |                 |                   |                          |
|                                                                                                 |                     |                   |             |                                                           |                 |                 |                   |                          |

**Figure 5-12: Utilities Control Tab**

<span id="page-58-2"></span>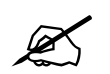

 **There may be a slight disturbance in the operation of the card while the new preset is being recalled.**

#### <span id="page-58-1"></span>**5.11.1. Recall Preset**

The *Recall Preset* control enables the user to initiate a recall of the card configuration from one of the user presets or reset the card to factory defaults. The values for this control are as follows:

<span id="page-58-3"></span>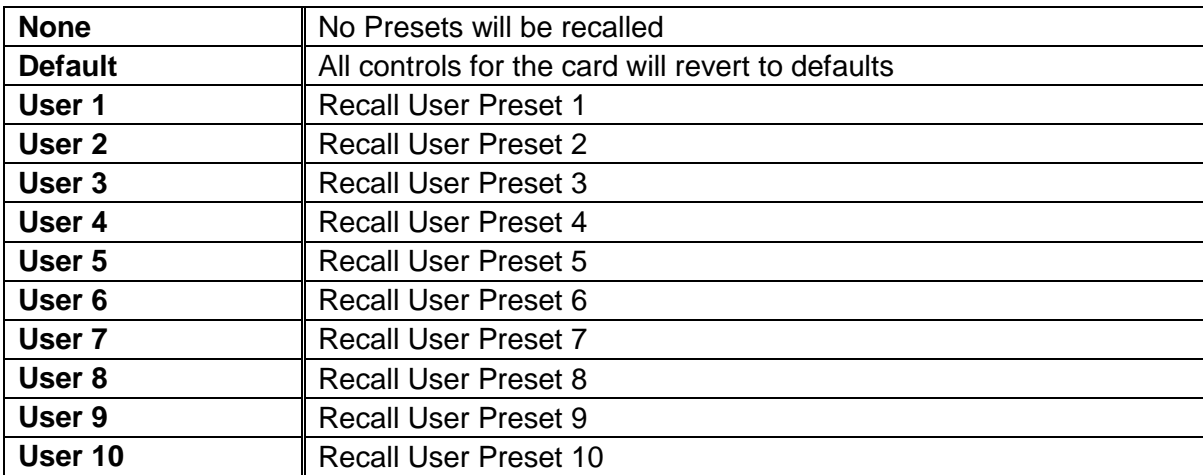

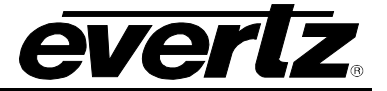

#### <span id="page-59-0"></span>**5.11.2. Store Preset**

The *Store Preset* control enables the user to initiate a store of the current card configuration into one of the user presets. To store a card configuration to a specific preset, select the desired preset to store the card settings and press the APPLY button. The values for this control are as follows:

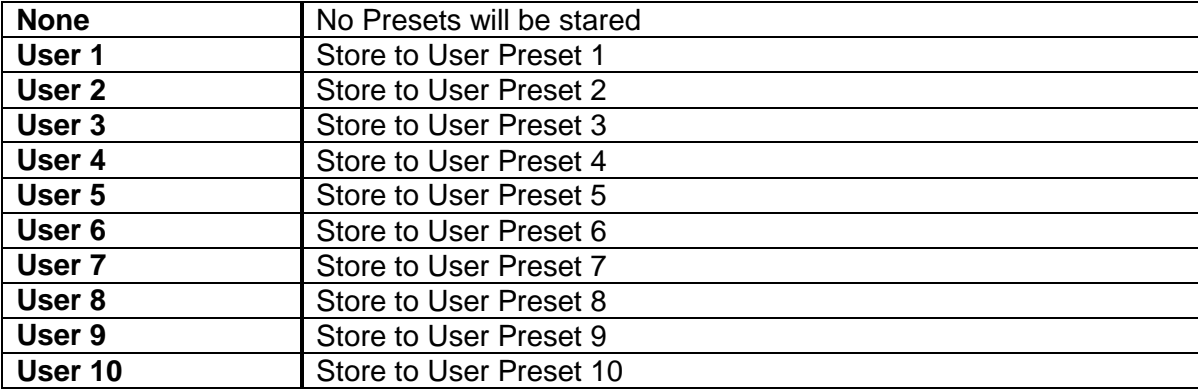

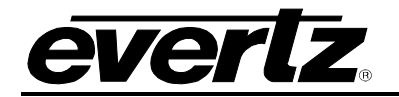

### <span id="page-60-0"></span>**6. JUMPERS**

[Figure 6-1](#page-60-2) and [Figure 6-2](#page-60-3) provide the locations of the jumpers and LEDs on the 7847FS-EAES8-3G boards.

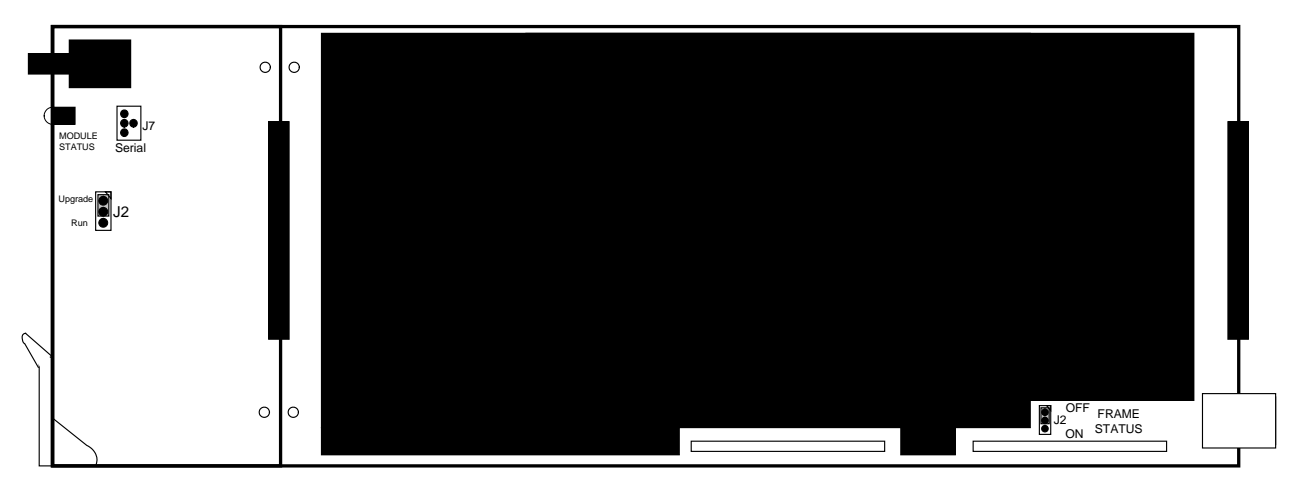

**Figure 6-1: Location of Jumpers – Top View Main Module**

<span id="page-60-2"></span>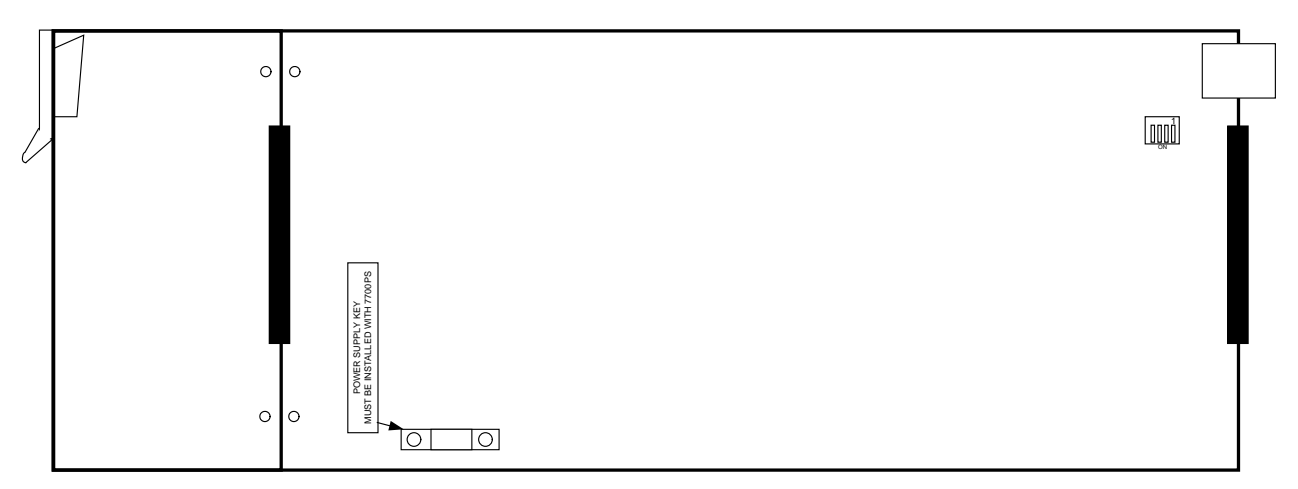

**Figure 6-2: Location of Jumpers – Bottom View Main Module**

#### <span id="page-60-3"></span><span id="page-60-1"></span>**6.1. SELECTING WHETHER LOCAL FAULTS WILL BE MONITORED BY THE GLOBAL FRAME STATUS**

**FRAME STATUS:** The FRAME STATUS jumper J2 is located near the rear of the board and close to the white metal connector. The FRAME STATUS jumper determines whether local faults (as shown by the Local Fault indicator) will be connected to the 7700FR-C or 7800FR frame's global status bus.

> To monitor faults on this module with the frame status indicators (on the PS FRAME STATUS LED's and on the Frame's Fault Tally output) install this jumper in the On position. (Default)

> When this jumper is installed in the Off position, local faults on this module will not be monitored.

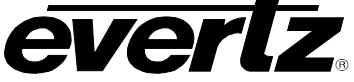

#### <span id="page-61-0"></span>**6.2. CONFIGURING THE MODULE FOR FIRMWARE UPGRADES**

Firmware updates can be performed using two methods. The first method is Ethernet based up-load of firmware using *Vista*LINK**®**. The second method is using serial interface based up-load of firmware using the on-card upgrade serial port.

The following outlines the details of how to perform a serial interface based upgrade.

**UPGRADE:** The UPGRADE jumper (J2) is located on the top side of the main near the front of the card and is used when firmware upgrades are being done to the module. For normal operation, it should be switched to the *RUN* position as shown in the diagrams above. See the *Upgrading Firmware* chapter in the front of the binder for more information.

> To upgrade the firmware in the module unit pull it out of the frame. Move Jumper J2 into the *UPGRADE* position. Install the Upgrade cable provided (located in the vinyl pouch in the front of this manual) onto header J7 at the card edge. Re-install the module into the frame. Run the upgrade as described in *Upgrading Firmware* chapter. Once the upgrade is completed, remove the module from the frame, move J2 into the *RUN* position, remove the upgrade cable and re-install the module. The module is now ready for normal operation.

**The Upgrade baud rate for the 7847FS-EAES8-3G is 115,200 baud. Additional serial connection settings are as follows:** 

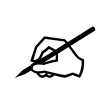

**Data Bits = 8 Parity = None Stop Bits=1 Flow Control = None**

#### <span id="page-61-1"></span>**6.3. SELECTING WHETHER THE GENLOCK REFERENCE INPUT IS TERMINATED**

**TERM:** The micro Dipswitch on the bottom of the board (near the connector) is used to terminate the genlock loop input. When DIP Switch 1 is set to "ON" there is in the 75-ohm terminating resistor placed between the genlock input and ground. When DIP Switch 1 is set in the "OFF" position, the genlock input will be high impedance. Leave DIP SWITCH 2, 3 and 4 in the OFF position.

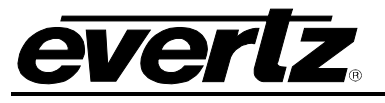

#### <span id="page-62-0"></span>**6.4. 7847FS-EAES8-3G "SLOT BLOCKER"**

The 7847FS-EAES8-3G can be installed in either the 7700FR-C or the 7800FR frames. These modules are designed to take two slots in the Evertz 7800FR frame and three slots in the 7700FR-C.

Modules can fit into two slots in a 7800FR frame because the 7800FR allows modules to consume more power on a per slot basis than the Evertz 7700FR-C. When a 7847FS-EAES8-3G is installed in the 7700FR-C, the module must occupy 3 slots to ensure that the frame power is managed properly. This is accomplished by installing a "Slot Blocker" on the bottom side of the board. If the "Slot Blocker" is not installed on the card and the card is inserted into the 7700FR, the card will not power-up. When installing the card in a 7800FR, the "Slot Blocker" may be removed and it will power-up and operate normally. If the "Slot Blocker" remains installed and the card is inserted into the 7800FR, the card will also power-up and operate normally.

<span id="page-62-1"></span>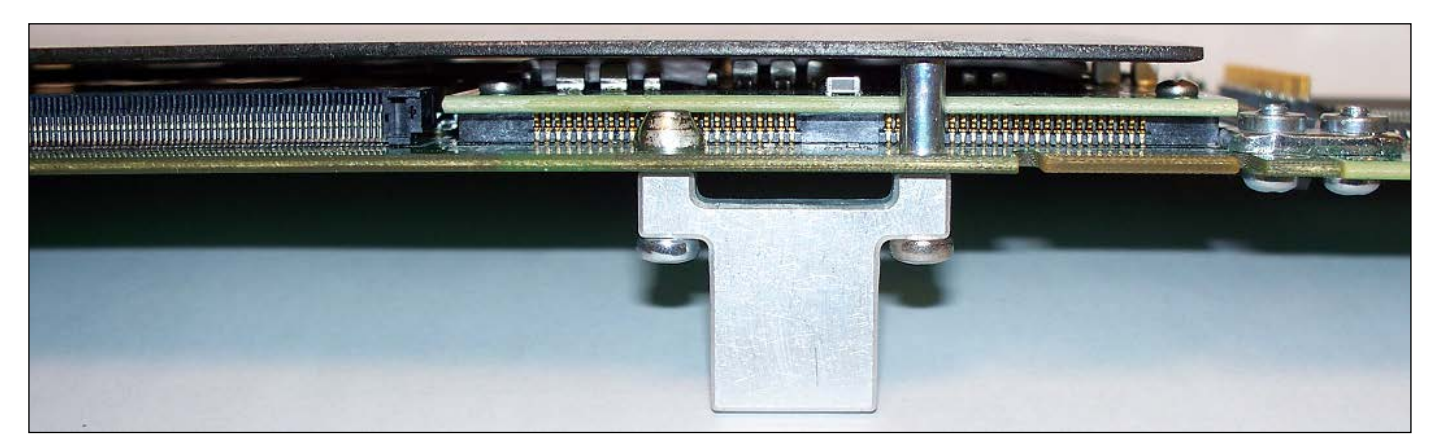

**Figure 6-3: Slot Blocker**

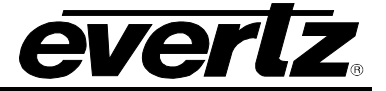

*Page left intentionally blank*

# <span id="page-64-0"></span>**7.** *VISTA***LINK® REMOTE MONITORING/CONTROL**

#### <span id="page-64-1"></span>**7.1. WHAT IS** *VISTA***LINK®?**

*Wer* 

*VistaLINK*® is Evertz' remote monitoring and configuration platform, which operates over an Ethernet network using Simple Network Management Protocol (SNMP). SNMP is a standard computer network protocol that enables different devices sharing the same network to communicate with each other. *VistaLINK*® provides centralized alarm management, which monitors, reports, and logs all incoming alarm events and dispatches alerts to all the VLPro Clients connected to the server. Card configuration through *Vista*LINK**®** PRO can be performed on an individual or multi-card basis using simple copy and paste routines, which reduces the time to configure each module separately. Finally, VistaLINK® enables the user to configure devices in the network from a central station and receive feedback that the configuration has been carried out.

There are 3 components of SNMP:

- 1. An SNMP manager, also known as a Network Management System (NMS), is a computer running special software that communicates with the devices in the network. Evertz VL-Fiber demo Manager graphical user interface (GUI), third party or custom manager software may be used to monitor and control Evertz *Vista*LINK**®** enabled fiber optic products.
- 2. Managed devices, (such as 7707EO and 7707OE cards), each with a unique address (OID), communicate with the NMS through an SNMP Agent. Evertz *Vista*LINK**®** enabled 7700/7800 series modules reside in the 3RU 7700FR-C/7800FR/7800FR-QT MultiFrame and communicate with the manager via the 7700FC *Vista*LINK**®** frame controller module, which serves as the Agent.
- 3. A virtual database, known as the Management information Base (MIB), lists all the variables being monitored, which both the Manager and Agent understand. Please contact Evertz for further information about obtaining a copy of the MIB for interfacing to a third party Manager/NMS.

For more information on connecting and configuring the VistaLINK® network, see the 7700FC Frame Controller chapter.

#### <span id="page-64-2"></span>**7.2.** *VISTA***LINK® PARAMETERS**

All control and monitoring of the 7847FS-EAES8-3G is done through the use of *Vista*LINK**®** so all control and monitoring parameters described in Section 0 are the same as the ones available through *Vista*LINK**®**. Please refer to that section for more information.

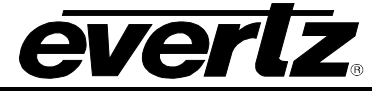

*End of document*